General Ledger User Guide

# **Oracle FLEXCUBE Universal Banking**

Release 14.5.3.0.0

Part No. F50379-01

November 2021

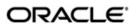

General ledger User Guide Oracle Financial Services Software Limited Oracle Park

Off Western Express Highway Goregaon (East) Mumbai, Maharashtra 400 063 India Worldwide Inquiries:

Phone: +91 22 6718 3000 Fax: +91 22 6718 3001

https://www.oracle.com/industries/financial-services/index.html

Copyright © 2007, 2021, Oracle and/or its affiliates. All rights reserved.

Oracle and Java are registered trademarks of Oracle and/or its affiliates. Other names may be trademarks of their respective owners.

U.S. GOVERNMENT END USERS: Oracle programs, including any operating system, integrated software, any programs installed on the hardware, and/or documentation, delivered to U.S. Government end users are "commercial computer software" pursuant to the applicable Federal Acquisition Regulation and agency-specific supplemental regulations. As such, use, duplication, disclosure, modification, and adaptation of the programs, including any operating system, integrated software, any programs installed on the hardware, and/or documentation, shall be subject to license terms and license restrictions applicable to the programs. No other rights are granted to the U.S. Government.

This software or hardware is developed for general use in a variety of information management applications. It is not developed or intended for use in any inherently dangerous applications, including applications that may create a risk of personal injury. If you use this software or hardware in dangerous applications, then you shall be responsible to take all appropriate failsafe, backup, redundancy, and other measures to ensure its safe use. Oracle Corporation and its affiliates disclaim any liability for any damages caused by use of this software or hardware in dangerous applications.

This software and related documentation are provided under a license agreement containing restrictions on use and disclosure and are protected by intellectual property laws. Except as expressly permitted in your license agreement or allowed by law, you may not use, copy, reproduce, translate, broadcast, modify, license, transmit, distribute, exhibit, perform, publish or display any part, in any form, or by any means. Reverse engineering, disassembly, or decompilation of this software, unless required by law for interoperability, is prohibited.

The information contained herein is subject to change without notice and is not warranted to be error-free. If you find any errors, please report them to us in writing.

This software or hardware and documentation may provide access to or information on content, products and services from third parties. Oracle Corporation and its affiliates are not responsible for and expressly disclaim all warranties of any kind with respect to third-party content, products, and services. Oracle Corporation and its affiliates will not be responsible for any loss, costs, or damages incurred due to your access to or use of third-party content, products, or services.

# Contents

| 1.                                                                                                    | Pre                                          | face                             |                                                  | 1-1  |
|----------------------------------------------------------------------------------------------------|----------------------------------------------|----------------------------------|--------------------------------------------------|------|
|                                                                                                    | 1.1                                          | Introdu                          | uction                                           | 1-1  |
|                                                                                                    | 1.2                                          | Audie                            | nce                                              | 1-1  |
|                                                                                                    | 1.3                                          | Docun                            | nentation Accessibility                          | 1-1  |
|                                                                                                    | 1.4                                          | Organ                            | ization                                          | 1-1  |
|                                                                                                    | 1.5                                          | Relate                           | ed Documents                                     | 1-2  |
|                                                                                                    | 1.6                                          | Glossa                           | ary of Icons                                     | 1-2  |
| 2.                                                                                                    | Ger                                          | neral L                          | edger - An Overview                              | 2-1  |
|                                                                                                    | 2.1                                          | Introdu                          | uction                                           | 2-1  |
|                                                                                                    | 2.2                                          | Featur                           | res of GL Sub-system                             | 2-1  |
|                                                                                                    | 2.3                                          | Need                             | to Invoke GL Sub-system                          | 2-2  |
| 3.                                                                                                    | Set                                          | ting up                          | Chart of Accounts                                | 3-1  |
|                                                                                                    | 3.1                                          | • .                              |                                                  |      |
|                                                                                                    |                                              | 3.1.1                            | Maintaining Chart of Account                     | 3-2  |
|                                                                                                    |                                              | 3.1.2                            | ~                                                |      |
|                                                                                                    |                                              | 3.1.3                            | GL Linkages Tab                                  | 3-10 |
|                                                                                                    |                                              | 3.1.4                            | GL Lines Tab                                     | 3-11 |
|                                                                                                    |                                              | 3.1.5                            | Other GL Linked to this Parent Button            | 3-13 |
|                                                                                                    |                                              | 3.1.6                            | Statement Button                                 | 3-16 |
|                                                                                                    |                                              | 3.1.7                            | IBAN Account Number Button                       | 3-19 |
|                                                                                                    |                                              | 3.1.8                            | Position GL Maintenance Button                   | 3-19 |
|                                                                                                    |                                              | 3.1.9                            | BIC Button                                       | 3-20 |
|                                                                                                    |                                              | 3.1.10                           | Viewing Chart of Accounts Maintenance Details    | 3-20 |
|                                                                                                    | 3.2                                          | Repos                            | sting of FCY Entries for Realized P&L GLs in LCY | 3-22 |
| 4.                                                                                                    | Mai                                          | ntainir                          | ng Reporting Line Structure                      | 4-1  |
|                                                                                                    | 4.1 Reporting Line                           |                                  | 4-1                                              |      |
|                                                                                                    |                                              | 4.1.1                            | Maintaining Reporting Line                       | 4-1  |
| 5.                                                                                                    | Def                                          | ining A                          |                                                  |      |
|                                                                                                    | 5.1                                          | fining Alternate Reporting Lines |                                                  |      |
| 2. General Ledger - An Overview 2.1 Introduction 2.2 Features of GL Sub-system 2.3 Need to Invoke GL Sub-system 3.1 Chart of Accounts 3.1 Chart of Account Maintenance 3.1.1 Maintaining Chart of Account 3.1.2 GL Details Tab 3.1.3 GL Linkages Tab 3.1.4 GL Lines Tab 3.1.5 Other GL Linked to this Parent Button 3.1.6 Statement Button 3.1.7 IBAN Account Number Button 3.1.8 Position GL Maintenance Button 3.1.10 Viewing Chart of Accounts Maintenance Details. 3.2 Reposting of FCY Entries for Realized P&L GLs in LCY  4. Maintaining Reporting Line Structure 4.1 Reporting Line 4.1.1 Maintaining Reporting Lines 5.1 Alternate Reporting Line 5.1.1 Maintaining Alternate Reporting Line 5.1.2 Operations on GL Code to CB Line Linkage Record 5.3 GL MIS Linkages 5.3.1 Linking GL to MIS Class 5.3.2 Operations on GL MIS Class 5.3.2 Operations on GL MIS Class 6.1 MIS Class Maintenance 6.1.1 Maintaining MIS Class 6.1.2 Saving the record 6.2 General Ledger Branch Parameters 6.2.1 Maintaining GL Branch Parameters |                                              |                                  |                                                  |      |
|                                                                                                    | 5.2 GL Central Bank Line Linkage Maintenance |                                  | , ,                                              |      |
|                                                                                                    |                                              | 5.2.1                            | Linking GL to CB Line                            | 5-2  |
|                                                                                                    |                                              |                                  | ~                                                |      |
|                                                                                                    | 5.3                                          | GL MI                            | S Linkages                                       | 5-3  |
|                                                                                                    |                                              | 5.3.1                            | Linking GL to MIS Class                          | 5-3  |
|                                                                                                    |                                              | 5.3.2                            | Operations on GL MIS Linkages Record             | 5-4  |
| 6.                                                                                                    | GL                                           | Report                           | t Classification on MIS Class                    | 6-1  |
|                                                                                                    | 6.1                                          | MIS C                            | lass Maintenance                                 | 6-2  |
|                                                                                                    |                                              | 6.1.1                            | Maintaining MIS Class                            | 6-2  |
|                                                                                                    |                                              | 6.1.2                            | -                                                |      |
|                                                                                                    | 6.2                                          | Gener                            | •                                                |      |
|                                                                                                    |                                              |                                  | •                                                |      |
|                                                                                                    | 6.3                                          | Gener                            | al Ledger Class Maintenance                      | 6-5  |

|           |      | 6.3.1   | Maintaining GL Class                            | 6-5   |
|-----------|------|---------|-------------------------------------------------|-------|
| 7.        | Ente | erprise | GL Integration                                  | 7-1   |
|           | 7.1  | Enterp  | rise GL Extraction Infrastructure               | 7-1   |
|           |      | 7.1.1   | Processing Data Extraction                      | 7-1   |
|           |      | 7.1.2   | Maintaining Enterprise GL Parameters            | 7-1   |
|           | 7.2  | Enterp  | rise GL Mapping Parameters                      |       |
|           |      | 7.2.1   | Specifying Enterprise GL Mapping Parameters     | 7-3   |
|           |      | 7.2.2   | Defining Enterprise GL Master                   | 7-4   |
|           |      | 7.2.3   | Specifying Values for Mapping Parameters        |       |
|           |      | 7.2.4   | Data Extraction Processing                      |       |
|           |      | 7.2.5   | Handoff Generation                              | 7-7   |
| 8.        | Mai  | ntainir | ng GL Balance Transfer                          | 8-1   |
| <b>J.</b> | 8.1  |         | ance Transfer Maintenance                       |       |
|           | 0    | 8.1.1   | Maintaining GL Balance Transfer Details         |       |
|           | 8.2  |         | e Transfer Batch GL                             |       |
|           | ·    | 8.2.1   | Querying GL Balances                            |       |
| 9.        | Frro |         | es and Messages                                 |       |
| 10.       |      |         | •                                               |       |
| 10.       |      | •       | all adman Tamaa                                 |       |
|           |      |         | al Ledger Terms                                 |       |
| 11.       | •    |         |                                                 |       |
|           | 11.1 |         | nting Journal Report                            |       |
|           |      |         | Generating Journal Entries                      |       |
|           |      |         | Selection Options                               |       |
|           |      |         | Contents of the Report                          |       |
|           | 11.2 |         | alance Report                                   |       |
|           |      |         | Generating Trial Balance Report                 |       |
|           |      |         | Contents of the Report                          |       |
|           | 11.3 |         | Currency P and L Report                         |       |
|           |      |         | Generating a Consolidated Report                |       |
|           |      |         | Selection options                               |       |
|           |      |         | Contents of the Report                          |       |
|           | 11.4 |         | IIS Daily Average Balance Report                |       |
|           |      |         | Generating GL – MIS average balance report      |       |
|           |      |         | Selection Options                               |       |
|           |      |         | Contents of the Report                          |       |
|           | 11.5 |         | al Ledger Periodical Average Balance            |       |
|           |      |         | Generating GL Periodical Average Balance Report |       |
|           |      |         | Selection Options                               |       |
|           |      |         | Contents of the Report                          |       |
|           | 11.6 |         | al Ledger Report                                |       |
|           |      |         | Generating General Ledger Report                |       |
|           |      |         | Selection Option                                |       |
|           |      |         | Contents of the Report                          |       |
|           | 11.7 |         | Flow Report                                     |       |
|           |      |         | Generating Cash Flow Report                     |       |
|           |      |         | Selection Options                               |       |
|           |      |         | Contents of the Report                          |       |
|           | 11.8 |         | cy Cash Flow Report                             |       |
|           |      | 11.8.1  | Generating Currency Cash Flow Report            | 11-16 |

|     |       | 11.8.2   | Selection Options                                       | 11-17  |
|-----|-------|----------|---------------------------------------------------------|--------|
|     |       | 11.8.3   | Contents of the Report                                  | 11-17  |
|     | 11.9  | Uncolle  | ected Funds Report                                      | 11-18  |
|     |       | 11.9.1   | Generating Uncollected Funds                            | 11-18  |
|     |       | 11.9.2   | Contents of the Report                                  | 11-18  |
|     | 11.10 | Curren   | cy Position Report                                      | 11-19  |
|     |       | 11.10.1  | Generating Currency Position Report                     | 11-19  |
|     |       | 11.10.2  | ? Contents of the Report                                | 11-19  |
|     | 11.11 | GL Sun   | nmary Report                                            | 11-20  |
|     |       | 11.11.1  | Generating GL Summary Report                            | 11-20  |
|     |       | 11.11.2  | ? Contents of the Report                                | 11-20  |
|     | 11.12 | Balance  | e Sheet Report                                          | 11-21  |
|     |       | 11.12.1  | Generating Balance Sheet                                | 11-21  |
|     |       | 11.12.2  | ? Contents of the Report                                | 11-22  |
|     | 11.13 | Profit a | nd Loss Internal Transactions Report                    | 11-22  |
|     |       | 11.13.1  | Generating P and L Internal Transactions Report         | 11-22  |
|     |       | 11.13.2  | ? Contents of the Report                                | 11-23  |
|     | 11.14 | Monthly  | y Average Balance for Entire GL Report                  | 11-24  |
|     |       | 11.14.1  | Generating Monthly Average Balance for Entire GL Report | 11-24  |
|     |       | 11.14.2  | ? Contents of the Report                                | 11-24  |
|     | 11.15 | Daily E  | xpense Tracking Report                                  | 11-25  |
|     |       | 11.15.1  | Generating Daily Expense Tracking Report                | 11-25  |
|     |       | 11.15.2  | ? Contents of the Report                                | 11-26  |
|     | 11.16 | Back D   | ated Transaction Report                                 | 11-26  |
|     |       | 11.16.1  | Generating Back Dated Transaction Report                | 11-26  |
|     |       | 11.16.2  | ? Contents of the Report                                | 11-27  |
|     | 11.17 | Income   | Expense Report                                          | 11-28  |
|     |       | 11.17.1  | Generating Income Expense Report                        | 11-28  |
|     |       | 11.17.2  | ? Contents of the Report                                | 11-28  |
|     | 11.18 | Profit a | nd Loss Statement                                       | 11-29  |
|     |       | 11.18.1  | Generating Profit and Loss Statement                    | 11-29  |
|     |       | 11.18.2  | ? Contents of the Report                                | 11-30  |
|     | 11.19 | Curren   | cy wise Profit and Loss Statement                       | 11-30  |
|     |       | 11.19.1  | Generating Currency wise Profit and Loss Report         | 11-30  |
|     |       | 11.19.2  | ? Contents of the Report                                | 11-31  |
|     | 11.20 | Genera   | al Ledger Summary Report                                | 11-32  |
|     |       | 11.20.1  | Generating GL Summary Report                            | 11-32  |
|     |       | 11.20.2  | ? Contents of the Report                                | 11-33  |
| 12. | Fund  | ction II | O Glossary                                              | . 12-1 |
|     |       |          | <del>-</del>                                            |        |

## 1. Preface

## 1.1 Introduction

This Manual is designed to help you quickly get acquainted with the General Ledger (GL) subsystem of Oracle FLEXCUBE.

It provides an overview to the module and takes you through the various steps involved in setting up a GL structure and reporting details of the GLs maintained at your bank.

This user manual is a supplement to the Common Core - Core Entities and Services User Manual and contains only specific functionalities and information related to Oracle FCUBS General Ledger. Hence, this document should be read in conjunction with the Common Core - Core Entities and Services User Manual from the perspective of completeness in flow and understanding.

You can further obtain information specific to a particular field by placing the cursor on the relevant field and striking <F1> on the keyboard.

## 1.2 Audience

This manual is intended for the following User/User Roles:

| Role                         | Function                   |
|------------------------------|----------------------------|
| Operations                   | To define the GL structure |
| Operations Managers/Officers | Authorization functions    |
| Financial Control            | To generate reports on GLs |
| MIS Operators                | Generation of reports      |

## 1.3 <u>Documentation Accessibility</u>

For information about Oracle's commitment to accessibility, visit the Oracle Accessibility Program website at http://www.oracle.com/pls/topic/lookup?ctx=acc&id=docacc.

## 1.4 Organization

This Manual is organized into the following chapters:

| Chapter   | Description                                                                                                    |
|-----------|----------------------------------------------------------------------------------------------------|
| Chapter 1 | About this Manual gives information on the intended audience. It also lists the various chapters covered in this User Manual. |
| Chapter 2 | General Ledger - An Overview is a snapshot of the features and functionality that the module provides.                        |
| Chapter 3 | Setting up Chart of Accounts details the procedure to set up a GL structure for your bank.                                    |

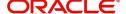

| Chapter 4  | Maintaining Reporting Line Structure describes the procedure for defining an alternate reporting structure for your Head Office and Central bank.                                |
|------------|----------------------------------------------------------------------------------------------------|
| Chapter 5  | Defining Alternate Reporting Lines deals with the setting up of alternate reporting lines for GLs when a branch is located abroad.                                               |
| Chapter 6  | GL Report Classification on MIS Class gives details on reports that be generated based on MIS classes.                                                                           |
| Chapter 7  | Enterprise GL Integration deals with extraction of accounting data from Oracle FLEXCUBE core GL system and mapping of the same to an enterprise GL external to the system.       |
| Chapter 8  | Maintaining GL Balance Transfer explains about the process of maintaining sweep instructions for transferring balance from branch "Stamp duty payable GL" to the head office GL. |
| Chapter 9  | Error Codes and Messages for General Ledger deals with the various error codes and messages that can be generated for the GL module.                                             |
| Chapter 10 | Glossary defines the terms used in this manual.                                                                                                    |
| Chapter 11 | Reports provides a list of reports that can be generated in this module and also explains their contents.                                                                        |
| Chapter 12 | Function ID Glossary has alphabetical listing of Function/Screen ID's used in the module with page references for quick navigation.                                              |

## 1.5 Related Documents

- Procedures User Manual
- Operations User Manual
- Core Services User Manual
- Core Entities User Manual
- Common Core Core Entities and Services User Manual

# 1.6 Glossary of Icons

This User Manual may refer to all or some of the following icons.

| Icons | Function    |
|-------|-------------|
| ×     | Exit        |
| +     | Add row     |
| -     | Delete row  |
| Q     | Option List |

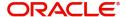

## 2. General Ledger - An Overview

## 2.1 Introduction

The General Ledger (GL) sub-system is the pillar on which the various functional components of Oracle FLEXCUBE rest. Through this single entity, you can consolidate and maintain balances and turnovers of all types of accounts your bank holds. In addition, the module enables you to retrieve on-line information on the GLs maintained for your bank.

In Oracle FLEXCUBE, GLs have been structurally fashioned as a tree, bearing a multi-level structure (like a tree's main branch and sub-branches). On the head stands the Head GL that does not report to any other GL. The subsequent levels consist of Nodes and Leaves. A Node GL is one that reports to another GL and has other GLs reporting to it. A Leaf GL is one that reports to another GL but does not have any GL reporting to it.

The number of levels in the tree structure, and the various constituents of the head, nodes, and leaves have been left open to your choice, the only restriction being that a report will be restricted to the number of levels that a 132-column paper can hold.

The GL structure for your bank has to be created at the bank level and maintained by different branches. Using this structure, you can consolidate the GL balances and turnovers across modules and products and retrieve on-line information on the same.

This chapter contains the following sections:

- Section 2.2, "Features of GL Sub-system"
- Section 2.3, "Need to Invoke GL Sub-system"

## 2.2 <u>Features of GL Sub-system</u>

#### Flexible GL structure

Keeping in mind the different type of accounts maintained in your bank, GL has been broadly classified into the following categories:

- Asset
- Liability
- Expense
- Income
- Contingent Asset
- Contingent Liability
- Memo
- Position
- Position Equivalent

A Head GL can be assigned any of the above categories. Two Head GLs can have the same category. All GLs that fall under a Head GL will essentially belong to the category defined for the Head. Each category can have any number of GLs under it, but the category allocated to a GL should be assigned at the **head** of any GL stream. All **nodes and leaves** by default take the category of the Head GL to which they report. At no other level can you assign a category.

Leaf GLs are merely points of contact through which all entries are passed to the nodes. It is at the nodes that consolidation of all accounting takes place. Therefore, any specification like the Currency type or GL type though specified at the leaf GL will be applicable only for the

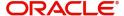

respective node of that leaf. Peripheral activities like linking a customer account to a GL or posting to a GL can be done only at the leaf.

All your profit and loss entries can be passed in LCY only; however, for reporting purposes you can also maintain a record of these in any FCY or even in all currencies. This makes it possible to have multi-currency GLs. Along with this, revaluation of currencies has also been provided for.

## **Categorization into MIS Classes**

The sub-system enables you to categorize information into MIS Classes, which are exclusively for reporting purposes. This feature serves not only your need for classified information, but also helps simplify the GL structure of the bank.

For instance, you can categorize information by the defined Customer/Transaction MIS Class. Under each type — Customer or Transaction you can create several MIS Classes and Subclasses. This is done at the Bank level and used by the different branches.

#### Information Retrieval

You have been provided with various report definition options, so that you can tailor your report to suit your needs. In addition, the report generator helps you prepare reports in the format of the Head Office and Central Bank debit/credit lines, which may be at variance with the existing GL structure at the branch level.

Consolidation of GLs can take place at different branch levels. That is, at the Regional Office or Head Office levels depending upon the branch structure that you have defined in the Core Entities Module. The final consolidation of all GLs is done at the Head Office where the total consolidated GL is provided in a report. Even during consolidation, the break-up based on MIS Classes will be provided.

## 2.3 Need to Invoke GL Sub-system

You will need to invoke the General Ledger (GL) sub-system to:

- Maintain a General Ledger structure for your bank
- Avail of services provided by GL to different modules like EOD update of GL etc.
- Interface with the MIS System
- Set up Reporting lines and associate GLs to these debit and credit lines
- Specify break up of GLs by either customer or transaction MIS Class
- Run Year-end P/L account on book closure
- Extract reports on GL data history
- Obtain reports of General Ledgers for specific periods

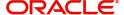

## 3. Setting up Chart of Accounts

Oracle FLEXCUBE supports a multilevel structure for your bank's Chart of Accounts. You can create broad groups of accounts in the categories of assets, liabilities, income, expenses, etc., and further divide these groups into several levels. The groups at each of these levels are referred to as GLs. For instance, you can create a three level GL structure as follows:

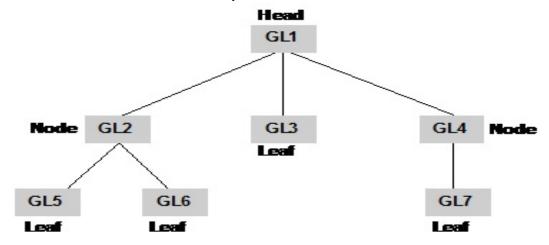

The GLs at the lowermost level are referred to as Leaf GLs. The balances and turnovers of leaf GLs are consolidated at higher level GLs called Node GLs. The GL at the top of the structure is referred to as the Head GL.

In the GL reporting hierarchy, a GL is a parent GL for GLs reporting to it. For instance, GL2 is the parent of GL 5 and 6, and GL1 is the parent GL for GLs 2, 3, and 4. The reporting GLs, GLs 5 and 6 in the first instance, are referred to as child GLs of GL 2. Similarly, GLs 2, 3, and 4 are child GLs with respect to GL1.

This multilevel GL structure can be maintained in the Chart of Accounts screen by the branch marked as the Head Office of your bank.

In Oracle FLEXCUBE, the GL balances are stored as currency wise balances as well as overall balance in LCY on GL level. This enables currency-wise break up of each GL account. However overall balance in local currency is also available.

This chapter contains the following sections:

- Section 3.1, "Chart of Account Maintenance"
- Section 3.2, "Reposting of FCY Entries for Realized P&L GLs in LCY"

## 3.1 Chart of Account Maintenance

This section contains the following topics:

- Section 3.1.1, "Maintaining Chart of Account"
- Section 3.1.2, "GL Details Tab"
- Section 3.1.3, "GL Linkages Tab"
- Section 3.1.4, "GL Lines Tab"
- Section 3.1.5, "Other GL Linked to this Parent Button"
- Section 3.1.6, "Statement Button"
- Section 3.1.7, "IBAN Account Number Button"

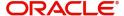

- Section 3.1.8, "Position GL Maintenance Button"
- Section 3.1.9, "BIC Button"
- Section 3.1.10, "Viewing Chart of Accounts Maintenance Details"

## 3.1.1 Maintaining Chart of Account

You can invoke the 'Chart of Accounts Maintenance' screen by typing 'GLDCHACC' in the field at the top right corner of the Application tool bar and clicking the adjoining arrow button.

To define the details of a new GL, click new icon.

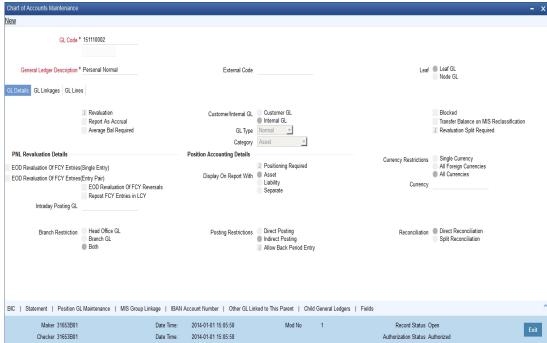

#### **GL Code**

In Oracle FLEXCUBE, a GL is identified by a Code. The length and composition of the code depends upon the GL Mask defined in the 'Bank-wide Parameters' Screen. The code that you enter can have a maximum of nine alphanumeric characters.

## **External Code**

Using External Code, you can upload the existing record into Oracle FLEXCUBE, when the record is loaded for the first time. The old GL code will be defaulted as external code and you can enter new code and save it as well. External Code has to do nothing while entering new GL entries after installation of Oracle FLEXCUBE.

## **Description**

You can enter a brief description to help identify the GL in this field. You can use this description for the internal reference of your bank.

#### Alternate GL Code

Specify the Alternate GL code along with the GL code.

The system will check the GL nodes for it uniqueness and will not allow you to have more than one node GL with the same alternate GL code. Special characters are not allowed in alternate GL code. You can specify the alternate GL code only if ALTGLNO feature is enabled.

#### Leaf GI

In Oracle FLEXCUBE, a GL that you create can be one of the following:

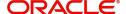

- Node GL
- Leaf GL

A Node GL is one that reports to another GL and has other GLs reporting to it. In the reporting relationship, if a GL reports to another GL, but no GLs report to it, then it is a Leaf GL. A *Head* GL is a Node that does not report to another GL.

The Chart of Accounts detailed screen is designed with *four tabs*. By invoking the screens that correspond with these tabs you can create GLs and maintain a GL structure of your bank.

- GL Details In this screen, you can set up a GL, indicate its type, assign a category to the Head GL.
- GL Linkages Click this tab to define the GLs that constitute your Chart of Accounts.
- Reporting Lines In this screen, you can define the debit and credit reporting lines for leaf GLs. This helps to organize reports on the lines of your Head Office and Central Bank.

## 3.1.2 GL Details Tab

To define details for a GL, click on the tab titled GL Details. The details that you can specify for a GL depend on the type of GL that you create. If a particular field is disabled, it means that the field is not relevant to the type of GL that you are creating.

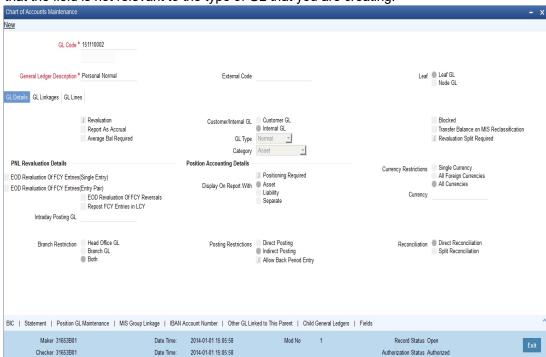

You can capture the GL Details in the following fields:

## **GL** Type

For both customer and internal GLs that you create, you should indicate the type. The GL type is indicative of the type of accounting entries that are posted into the GL. For a customer GL, the GL type could be Normal, Misc. Debit, Misc. Credit, and Nostro. For an Internal GL, the GL type could be Normal, Misc. Debit, misc. Credit, cash, and inter-branch.

Those GLs in which a debit entry is to be offset with multiple credit entries or a credit entry to be offset with multiple debit entries should be assigned the Misc. Debit and Misc. Credit type respectively.

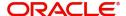

Miscellaneous debit and credit entries should be associated with an instrument number. This will ensure proper reconciliation of the debit and credit entries made to the GL. Choose this option to indicate that the GL should cater only to entries related to your bank s account with another bank. All cash transactions, like in the Data Entry module, are posted directly into a GL by linking the GL with the Till ID. Choose this option to indicate that only interbranch related accounting entries can be posted to the GL.

The debit or credit entries of accounts that do not fall into any of the other types can be assigned to the Normal Type GL. The leaf GLs that you create will be taken as Normal Type by default.

## **GL Category**

GL category can be specified only for a GL head. A Head GL can be assigned any of the following categories:

- Asset
- Liability
- Expense
- Income
- Contingent Asset
- Contingent Liability
- Memo
- Position
- Position Equivalent

Two Head GLs can have the same category. All GLs that fall under a Head GL will essentially belong to the category defined for the Head. Each category can have any number of GLs under it. But, the category allocated to a GL should be assigned at the **head** of any GL stream; all **nodes and leaves** by default take the category of the Head GL to which they report.

### Customer/Internal GL

A GL that you create in Oracle FLEXCUBE can be defined as a *Customer* or an *Internal* GL. Internal GLs are accounts that are internal to the bank, such as cash accounts, interest income and expense accounts, and so on. These also comprise of customer account balances from the front-end modules - Loans, Deposits, Money Market, etc. The customer savings, current, and nostro accounts of your bank are opened under GLs designated as customer GLs.

The GL combinations that you can have include:

| GL type       | Direct posting of entries |
|---------------|---------------------------|
| Internal Node | No                        |
| Customer Node | No                        |
| Internal Leaf | Yes                       |
| Customer Leaf | No                        |

As indicated above, you can post direct entries (i.e., link it to your bank's internal accounts) only to internal leaf GLs. For internal and customer node GLs and customer leaf GLs, you would associate accounts with them.

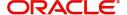

## **Avg Bal Required**

Oracle FLEXCUBE will compute and store average balances for customer GLs on a daily basis. However, the average balance computation is performed on the basis of transaction dated balance and any value dated adjustment will not be considered for this computation.

If a working day is followed by any holiday(s), the average balance computation will be done as per the specifications defined in the GL Branch Parameter Maintenance screen. That is, the balance will either include the accumulated balance for the number of days inclusive of the following holidays or the system will compute the balance on the next working day.

#### **Note**

The system will compute and store average balances for customer GLs only if you select the Avg Bal Required option. You will not be allowed to modify this option at a later date. The balances will be computed on a daily basis and will be based only on booking dated transactions.

The system will store debit, credit and net average balances in FCY as well as in LCY.

#### Note

In the case of back dated transactions, the system will not update the average balances of previous periods.

You can query the average balances of customer GLs in the GL Average Balances screen. The query can be done using the following, either individually or in combination:

- GL Code
- Currency Code
- Branch
- Financial Year
- Period Code

#### **Note**

- The computation can be enabled only for internal leaf GLs. If you enable this option
  the system will compute average balance for GLs as part of EOD processing. The
  average balance will be computed on the Book-Dated balance. The Debit, Credit
  and Net average balances in FCY as well as LCY will be stored.
- Back-period entries do not affect average balance retrospectively.
- Computation includes the effect of revaluation entries and fin-closure entries.
- Data is stored and displayed as Period-to-Date and Year-to-Date figures.
- Computation can be based on the Next Working Day-1 or System Date as specified in the GL Branch Parameters screen. If the average balance calculation basis is 'NWD-1', the balances of holidays will be included in the previous working day. If the calculation basis is System Date, the balances of holidays will be included on the next working day provided the next working day is in the same period. If the basis is System Date but the next working day is in the next period, the holidays will be considered during the current run.

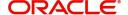

### **Report As Accrual**

Check against this field if you want the system to calculate the accrual entries posted to this GL independently for displaying during the online query of FX positions. Depending on your selection in this field, system will arrive at the cash and accrual positions.

#### Revaluation

Specify whether currency revaluation is applicable to the GL. Check against the Revaluation option to indicate that the GL should be revalued. Leave it unchecked to indicate otherwise.

You can revalue the balances of asset, liability, contingent asset, and contingent liability GLs. You can also revalue the balances in Income / Expense GLs. If you indicate that revaluation is applicable, Oracle FLEXCUBE will revalue the GL when the End of Day (EOD) process is run.

#### Note

If transaction entry happens on STANDARD rate then the system does not post any revaluation, even though you have enabled revaluation for the GL002C

#### **Transfer Balance on MIS Reclassification**

Indicate whether the MIS balances in the GL must be transferred, upon MIS reclassification, into the new MIS code.

A batch process performs the transfer of balances upon reclassification, for each GL for which this option has been set.

#### **Blocked**

Oracle FLEXCUBE offers you the option to temporarily mark the status of the GL as Blocked. During this period, no entries can be passed into the GL. You can open a GL marked with blocked status by unchecking the blocked status box.

This feature is useful as you need not close the GL. Blocking is temporary whereas closure is permanent.

#### **Reval Split Required**

You can choose to break-up revaluation profit/loss for the GL you are defining into:

- Trading P&L P&L due to revaluation of foreign currency transactions during the day.
- Revaluation P&L P&L due to revaluation of opening balances (balances without current day's turnover).

The following example compares the accounting entries posted when you do not choose to split revaluation profit/loss and when you do.

#### Note

The revaluation splitting is done for revaluation-into GL's also.

Refer the chapter 'Account Revaluation Maintenance' in the Core Services User Manual for further details about revaluation.

## 3.1.2.1 Indicating Profit and Loss Revaluation Details

## **EOD Reval Of FCY Entries (Single Entry)**

Journal entries that do not have an offset entry cannot be revalued using the EOD revaluation of FCY entries option. Enable this option if such journal entries are to be revalued.

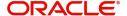

## **EOD Reval Of FCY Entries (Entry Pair)**

As part of the End of Day processes, before the account revaluation batch process executes on a given business day, the revaluation batch process for performing accounting entry-based revaluation for FCY entries in Income/Expense GLs is run.

This process performs entry-based revaluation for those Income/Expense GLs for which such revaluation has been indicated in the Chart of Accounts. You can enable this option to indicate that the entry wise revaluation of FCY entries posted during the day should be performed during the EOD processes, for each entry pair in the same FCY.

### **EOD Reval Of FCY Reversals**

Enable this option if the revaluation of reversal entries has to be performed as part of the EOD processes. If you leave this box unchecked, the reversal entries will be posted with the Exchange Rate as of event date.

As mentioned earlier, if entry-based revaluation is indicated for a GL, the FCY Entries Revaluation batch, which executes before the normal revaluation batch, will perform the revaluation for the GL.

Refer the Entry-based Revaluation of Income/Expense GLs section for detailed information on the entry-based revaluation batch.

## **Repost FCY Entries in LCY**

While defining Income or Expense type of Leaf GL's you can indicate whether FCY entries have to be reposted as LCY entries during the EOD processes by checking this option.

If you enable this option, you must trigger the GL Reporting Batch (ACIDPRVL) as part of the EOD processes to post FCY entries in LCY. While doing this you should consider the logical order of revaluation as well as intraday posting processes.

The exchange rate at which the original FCY entry was posted is used for reposting in LCY.

Refer the Reposting of FCY entries for Realized P&L GL's in LCY section for detailed information on the batch.

#### **Note**

The revaluation parameters that you set for a GL cannot be modified after it is authorized.

## **Intraday Posting GL**

You can choose to post FCY income/expenses booked during the day into a balance sheet GL and have them transferred to the P & L GL after revaluation at the EOD exchange rate. Profit or loss due to this revaluation is posted in LCY equivalent with '0' FCY postings.

While defining an Income/Expense GL in the Chart of Accounts screen, you can specify an intra-day GL into which FCY entries posted into this GL are to be transferred. This designated Intraday GL should be of Asset/Liability type.

The option of specifying an intra-day GL is allowed only for Income/Expense GLs. Another pre-condition is that either or both of EOD Reval of FCY Entries options should be enabled.

Given below is an example that illustrates the entries that are posted if you choose to post income/expense entries into an intra-day GL.

## Processing features

You need to run a batch process at EOD from the following functions:

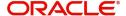

- Revaluation of the entry/entries posted into the intra-day GL using the EOD exchange rate.
- Moving the intra-day GL balances into the actual income/expense GLs.
- If you have defined an intra-day posting GL for the Income/Expense GL that you are defining, then all entries meant for the latter throughout the day (starting with the BOD batch processes) are transferred into the intra-day GL. This continues till you run the batch process to post intra-day entries into the actual Income/Expense GL. Subsequent entries get posted directly into the actual Income/Expense GL.
- The revaluation entries are posted with the same Contract Reference and Event Sequence as that of the original entry.
- The entries are posted with respective event codes for entry-pair and single entry. Thus, for entry-pair the entries are posted using the event RVEP whereas for single entry, entries are posted using the event RVSE.

The revaluation accounting entries for the contract can be seen from the accounting entry view in the contract online.

## **Currency Restrictions**

You can specify currency restrictions only for Internal GLs. In effect, you indicate the currencies in which postings can be made to the GL. The options available are:

- Single currency
- All foreign currencies
- All currencies

By default, you will be able to post entries of transactions in all currencies into a GL. If you indicate Single currency then you should also indicate the specific currency in which transactions can be posted to the GL.

If you indicate 'All' foreign currencies then you can post entries of all transactions in any currency other than the local currency of your bank.

If you select 'All' currencies then no currency based restriction is applicable for transactions posted to the GL.

## 3.1.2.2 Indicating Position Account Details

## **Positioning Required**

You can retrieve the position of a foreign currency, any time, by opting for *Position Accounting* in your bank. When you opt for position accounting, you maintain a Position GL and a Position Equivalent GL for *every* foreign currency maintained in your bank. The Position GL reflects the current position in the currency. You can opt for position accounting while indicating your *preferences* in the Bank-Wide Parameters screen.

If you opt for position accounting while defining Bank-Wide Parameters, you can maintain Position GLs and Position Equivalent GLs for every foreign currency that your bank deals in. When maintaining the GLs in your bank, you can opt to link the different currencies, associated with the GL, to:

- The Position GLs that you have specified for the currency (Your specifications in the Currency Definition screen will default here), or
- Position GLs of your choice

In the GL Category field, indicate if you are maintaining a Position GL or a Position Equivalent GL.

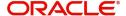

The position accounting happens event and entry pair-wise. Each entry is considered. If any currency mismatch is found then position accounting for each posting pairs are considered for position accounting.

#### Example

You have initiated an FT transaction where account is denominated in USD but the transfer amount is EUR. Charge is calculated in USD. In this case, the system will pass position entries for transfer amount as well as charge amount.

If transfer happens in USD from an USD account while charge is settled in EUR from an EUR account number position entry will be posted as no currency mismatch exists.

### **Display on Report With**

When you maintain a Position GL, you can define the manner in which you would like the currency position to be reported in the Currency-Wise Position report.

In the Display on Report With field, under Position Accounting Details, indicate if you would like the currency position to be reported under one of the following:

- The head Asset
- The head Liability
- Under a separate head (that is, separately, as Currency Position)

### **Branch Restrictions**

You have the option to indicate branch restrictions for an internal leaf GL. By default, both the Head Office and the branches of your bank can post and view entries made to a GL.

You can allow the Head Office, the branches of your bank or both to post entries to a GL. If you indicate Branch GL, only the branches of your bank can post entries to the GL. The Head Office can however view the accounting entries passed to Branch GLs. If you specify Head Office GL then only the Head Office can post entries to the GL. The branches can however view the entries posted to a Head Office GL.

### **Note**

It is important to note that you cannot restrict specific branches from posting entries to a GL.

### **Posting Restrictions**

Posting restrictions, like branch restrictions, can be specified only for internal leaf GLs. This is because, in Oracle FLEXCUBE, you can post entries only to internal leaf GLs.

The posting of entries to an internal leaf GL can be direct or indirect. In the case of direct posting, accounting entries are posted directly to the Internal GL through Data Entry Module of Oracle FLEXCUBE. In case of indirect posting, accounting entries are passed into the GL from the various modules of Oracle FLEXCUBE, for example - a loan or a money market contract.

## **Back Period Entry Allowed**

You can also choose to post back period entries to the GL by enabling the Back Period Entry Allowed option. If you choose not to restrict back period entries, you will be allowed to post journal entry transactions for the GL as long as the period is open.

### Note

While posting back-valued transactions, the System verifies whether the Back Period Entry Allowed option has been enabled for the GL. If the option has not been enabled an error

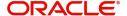

message is displayed. This check is also performed while uploading journal entry transactions.

### Reconciliation

If the GL that you are creating belongs to the miscellaneous debit or credit type, you should indicate reconciliation preferences. The method in which entries posted to a GL can be reconciled could be one of the following:

- Direct
- Split

In the case of direct reconciliation, each debit entry is offset by the corresponding credit entry and vice versa (e.g. Manager's Check). For Split reconciliation, one debit entry can be offset against multiple credit entries and vice versa (e.g. Sundry Debtors and Creditors).

## Revaluing unrealized P&L GLs in Oracle FLEXCUBE

Using Oracle FLEXCUBE, you can compute and book the due income earned not collected and the expense incurred not paid into unrealised (memo) income/expense accounts in a specified currency.

The revaluation process that performs revaluation of the total balance in the GL can be used to revalue unrealised Income/Expense GLs.

The movement of entries from unrealized to realized GLs is performed at the contract level.

## 3.1.3 GL Linkages Tab

Click the tab titled GL Linkages from the Chart of Accounts screen to define linkages for the GL that you are defining.

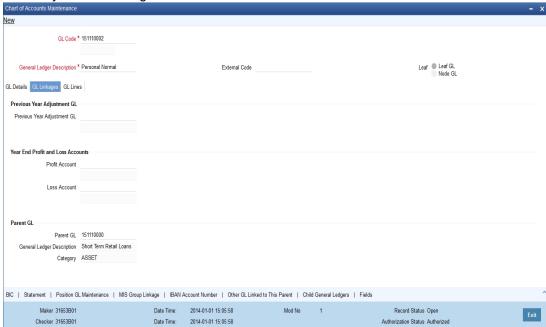

In the GL Linkages screen you maintain the following:

- the parent to which a GL should report
- the year-end profit and loss accounts into which balances would be posted

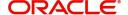

## 3.1.3.1 Indicating Parent GL

#### Parent GL

You can indicate the GL to which the current GL should report. This GL in effect becomes the parent of the current GL. You can select a parent GL from the option list available. The option list will contain only a list of Node GLs that you have already created.

### Category

You can assign a Category only to a Head GL (a GL that does not report to another GL). If the GL that you indicated as the parent GL, is a Head GL the category assigned to it is also displayed.

## 3.1.3.2 Indicating Year-End Profit & Loss Accounts

#### Profit A/C

You can specify the accounts into which the year-end profit or loss entries for the GL should be posted.

The *profit account* is the account into which all income GL account balances are posted at the end of the year. On the last day of the financial cycle all balances from the account are posted into the year-end profit account. You can select an account code from the option list available.

#### Loss A/C

The *Loss account* is the account into which all expense GL account balances are posted at the end of the year. On the last day of the financial cycle, all balances from the loss accounts are posted into the year-end loss account.

You can specify the same GL for posting both your profits and losses.

## 3.1.3.3 Identifying Previous Year Adjustment GL

## Prev Yr Adj GL

You can indicate the GL to which the previous year's adjustment entries for unrealized income and expense are to be posted. As a result the system automatically posts adjustment entries between Unrealised Income/Expense GL and an Adjustment GL for the interest/commission accrued in the Previous year, as these would already have moved to the year-end P and L GL during financial closure.

Adjustment entries are passed at the contract level to the effect that the improper balances on Revaluation Income/Expense GL's on account of Reversal of Previous Day's Revaluation entries (if there was a financial movement in between), get corrected.

### Note

Revaluation of unrealized P and L GLs is performed only for interest and commission entries and is therefore applicable for the Money Markets, Trade Finance (LC, BC), Securities and Derivatives modules of Oracle FLEXCUBE.

## 3.1.4 GL Lines Tab

To understand the sequence of steps involved in creating a new reporting line structure, let us take the following example:

### Requirement

Assume you need to create a reporting line for your Head Office, representing *investments* of your bank. Under the head Investments, your Head Office wants information classified under *financial investments* and *business investments*.

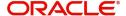

Further, under business investments, you require to report *holdings in subsidiaries and holdings in associates.* 

#### Solution

To create this new reporting structure, invoke the Reporting Lines Maintenance screen. First create the Head Reporting Line. In our example, it is Investments and assign it a description and a category - asset. Leave the parent details blank, since this does not report to another line.

Then create the lines at the second level, Financial investments, and Business investments. Indicate Investments as the Parent line for both these lines.

Thereafter, create the third level of GLs holdings in subsidiaries and holdings in associates respectively. Specify their parent line as Business investments. The category assigned to the Parent Line is defaulted.

The hierarchical structure of this Head Office reporting line would be as follows:

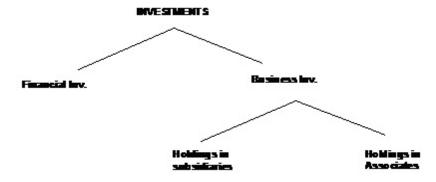

After you have defined Central Bank and Head Office lines, you can indicate the leaf GLs that should report to the line. While creating a GL, you can indicate the Central Bank or Head Office line to which it should report.

Click on the 'Reporting Lines' tab on the 'Chart of Accounts Maintenance' screen to indicate the reporting lines to which leaf GLs should report. A GL that you create can report to Central Bank and Head Office reporting lines.

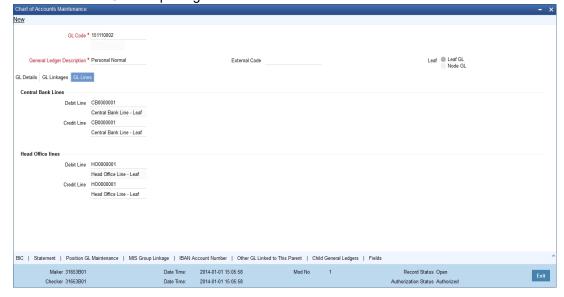

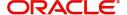

## 3.1.4.1 Associating GL with Central Bank Reporting Line

For Central Bank reporting purposes, you should associate a GL with a debit and credit reporting line.

### **Debit Line**

The Central Bank debit line indicates the line to which an account under a GL should report, if in debit.

#### **Credit Line**

Similarly, you can indicate the line to which an account under a GL should report, if in credit.

You can select a reporting line from the option list. The option list will contain a list of all the lines maintained in the Reporting Line Maintenance screen. The description of each specified reporting line appears alongside the line number. The debit and credit reporting lines you define for a leaf can be the same.

## 3.1.4.2 Associating GL with Head Office Reporting Line

In order to include a GL under a Head Office reporting line, you should associate it with debit and credit reporting line.

#### **Debit Line**

The Head Office debit line indicates the line to which an account under a GL should report, if in debit.

#### **Credit Line**

Similarly, you can indicate the line to which an account under a GL should report, if in credit.

You can select a reporting line from the option list. The option list will contain a list of all the lines maintained in the Reporting Line Maintenance screen. The description of each specified reporting line appears alongside the line number. The debit and credit reporting lines you define for a leaf can be the same. After you have made the required entries save the entries.

## 3.1.5 Other GL Linked to this Parent Button

Click 'Other GL Linked to this Parent' button from the 'Chart of Accounts' screen to view the hierarchical position of any GL.

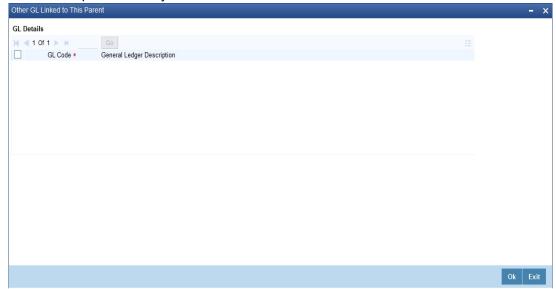

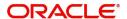

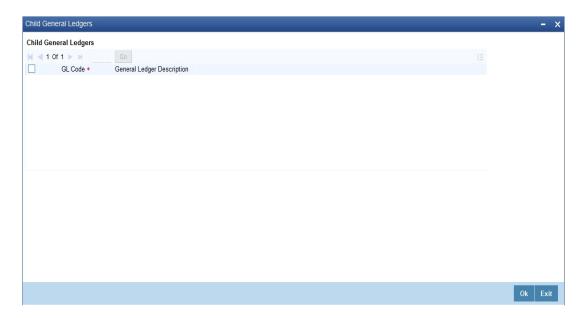

You can view the structural hierarchy of a GL based on two criteria:

- The GLs that are at the same level as the GL you are creating
- . The GLs that report to the GL you are creating

For example, let us assume that your GL Head of Overdrafts is structured as follows:

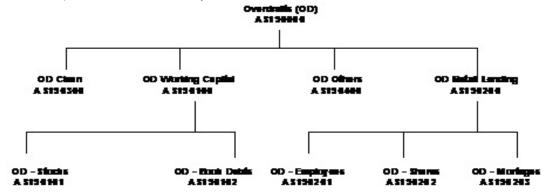

Suppose AS190100 is on display in the field GL Code. On choosing the other GLs linked to this parent option, the following list will be displayed:

| GL Code  | GL Description    |
|----------|-------------------|
| AS190200 | OD Retail Lending |
| AS190300 | OD Clean          |
| AS190400 | OD Others         |

If you click on Child GLs for the Current GL the following list will be displayed:

| GL Code  | GL Description |
|----------|----------------|
| AS190101 | OD Stocks      |
| AS190102 | OD Book Debts  |

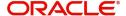

Thus by clicking on the second option under hierarchy level, you can view the list of GLs that report to the current GL.

To understand the sequence of steps involved in creating a new GL structure, let us take an example:

For example, assume you are creating an asset Head GL for bank balances held with other banks.

Your GL mask is defined as NNNNNAAAD in the Bank-wide Parameters screen. You assign a GL code 50000ASS D to the Head GL. D is the last element of the code, which is system generated and is called the check digit. It will be an alphabet of the English language if it is represented in the mask as d and will be numeric if it is represented as D.

Under GL 50000ASS, you want to create two sub-GLs - 50100ASS representing balances with Federal Reserve Bank and 50200ASS representing balances with Commercial banks.

Under sub-GL 50200ASS stand two GLs -- 50201ASS and 50202ASS representing balances with commercial banks in local currency and foreign currency respectively.

The hierarchical structure of this GL tree is as follows:

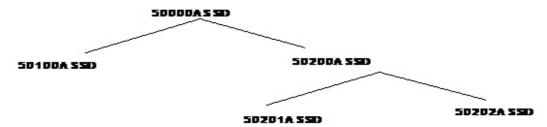

To create this new GL structure, invoke the 'Chart of Accounts' screen, the 'GL Linkages' screen is displayed. Click new icon. A new screen with no prior inputs will be invoked.

You can click on any of the four broad heads listed atop the screen to activate that screen. Follow the given sequence of steps:

Step 1:

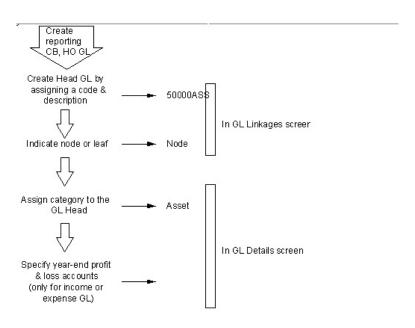

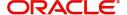

Step 2:

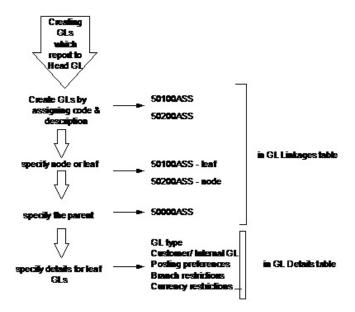

Step 3:

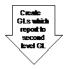

and so on...

## 3.1.6 Statement Button

For each new GL that you define in the Chart of Accounts, you may need to generate a periodic statement of accounts for transactions involving the GL.

You can indicate whether a periodic statement of accounts needs to be generated for transactions involving the GL through the Statement Details sub-screen in the GL Chart of Accounts screen.

To specify the statement related details click on the 'Statement' button in the Chart of Accounts screen. The 'Statements Detail' screen will be displayed.

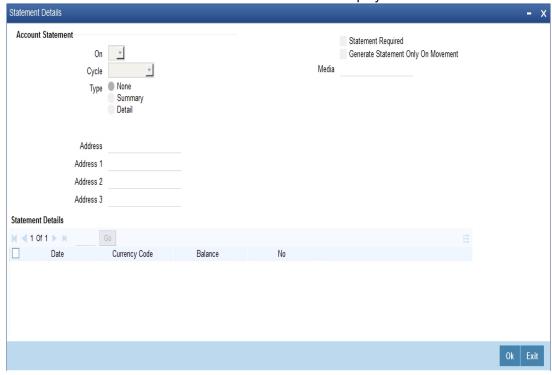

#### **Account Statement**

Indicate that an account statement is to be generated periodically by the system for the particular account by specifying the format in which the statement is to be generated.

The options available are:

- Detailed indicating that the statement should be a detailed account of all the transactions tracked against the particular GL Code
- Summary indicating that only a summary of the transaction details is enough

## Note

If you do not want a periodic statement of transactions involving the account, you can specify so by selecting the None option.

## Cycle

Select the frequency at which the account statement should be generated from the adjoining drop-down list. This list displays the following values:

- Annual
- Semi-annual
- Quarterly
- Monthly
- Fortnightly
- Weekly
- Daily

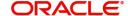

#### On

Select the start date and month for the generation of the statement based on the frequency that you specify from the adjoining drop-down list. For a weekly generation of the account statement, specify the day of the week on which account statements should be generated.

For a monthly generation of statement you can specify the day of month. To specify the day of the month for the monthly generation of statements enter a number between 1 and 31 (corresponding to the system date).

If you set the statement date to 30, then account statements will be generated on:

- The last working day for months with less than 30 days
- For months with 30 days on the 30<sup>th</sup> day. If the 30<sup>th</sup> day is a holiday, it will be generated on the next working day

If you set the statement date to the 31<sup>st</sup> of the month, account statements will be generated on:

- The 31<sup>st</sup>, for months with 31 days
- The last working day for months for months with less than 31 days

### **Note**

For all other cycles, the account statement will be generated on the last day of that cycle. Based on the preferences that you specify, the system generates a statement of accounts automatically, as part of the end of cycle processing.

### Generate

Choose to generate the statement of accounts only when there has been a movement of funds into the account or when funds have been transferred out of the account.

For instance, let us assume that on the  $21^{st}$  of August 2001, you have set the account statement generation frequency as Daily for the account Ll0202308. On the  $5^{th}$  of September 2001, there has been no movement of funds in the particular account. If you have opted for the Generate Only on Movement option the system will not generate a statement message for  $5^{th}$  Sept 2001.

You can also choose to generate the statement of accounts regardless of whether or not there has been a movement of funds to and from the account.

## **Statement Required**

There may be times when you would have maintained the relevant account statement details for a particular GL. However, you would like to generate the account statements only a month or two later. You can choose to stall the generation of account statement for a temporary period of time by keeping the statement required check box unchecked.

To enable the generation of account statements you can unlock the contract and uncheck this box to re-start the generation of messages.

## Media

Identify the media through which the account statement is to be sent to the receiver. A list of all the different types of media maintained in the Media Maintenance screen will be displayed in the option list positioned next to this field. You can select the appropriate media from the available choices.

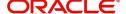

#### **Address**

You may need to send account statement details to your central bank for statutory reporting purposes. While maintaining account statement details for a GL you can capture the mailing address of the receiver of the account statement details. The address that you specify in the first line will be used for correspondence with the party concerned.

## 3.1.7 IBAN Account Number Button

For an internal Leaf GL you can maintain the Clearing Account number to be used for outgoing payments where the internal GL is the remitter account. Click 'IBAN Account Number' button in the 'Chart of Accounts' screen.

The 'Additional Information' screen is displayed.

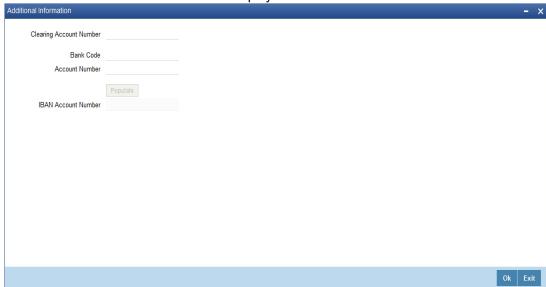

In this screen, you can specify the Clearing Account Number for the GLand the Bank Code of the GL. If a Clearing Account maintained for a GL is found in an uploaded incoming payment the System resolves the actual GL for the payment as per your maintenance in this screen.

Click 'Populate' button to default the IBAN Account Number based on bank code and account number. If the IBAN Number maintained for a GL is found in the incoming payment the System resolves the actual GL as per your maintenance in this screen.

## 3.1.8 Position GL Maintenance Button

When defining a GL in the Chart of Accounts, you must link all the foreign currencies linked to a GL to a Position GL, and a Position Equivalent GL if you have opted for *position accounting* in the Bank Wide Parameters screen.

If you do not want position accounting for a particular GL, do not choose the Positioning required option under Position Accounting Details in the Chart of Accounts. Click 'Position GL

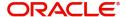

Maintenance' button in the 'Chart of Accounts' screen. The 'Position GL Maintenance' screen is displayed.

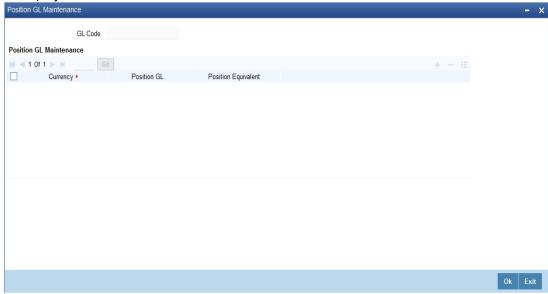

In this screen, you can:

- Choose the currency of the GL
- Indicate the corresponding Position GL and the Position Equivalent GL defined for the Currency, or a Position GL of your choice.

You can choose to retain the Position GL that defaults (according to your specifications in the Currency Maintenance screen), or indicate a Position GL of your choice.

#### Note

You should maintain Position GLs before you can identify one for a GL that you are maintaining.

## 3.1.9 BIC Button

For a leaf GL, you can link the SWIFT BICs representing the sender entities that are authorized to specify the GL account as the debit account for a funds transfer transaction.

While uploading an incoming SWIFT payment message, and deriving the debit and credit accounts, the Oracle FLEXCUBE Straight Through Processing (STP) process checks whether the given Sender SWIFT BIC is authorized to specify a the Leaf GL as the Debit Account for incoming SWIFT payment messages.

To specify the Sender SWIFT BIC information for a leaf GL, click 'BIC' button in the 'Chart of Accounts' screen. The WIN BIC screen is opened, where you can specify the SWIFT BICs of the Sender entities that are authorized to specify the leaf GL as the Debit Account as the Debit Account for incoming SWIFT payment messages.

For details about how Oracle FLEXCUBE processes incoming SWIFT payment message transactions and for details about the STP process, consult the Funds Transfer user manual.

## 3.1.10 Viewing Chart of Accounts Maintenance Details

You can view the chart of accounts maintenance details in the 'Chart of Accounts Maintenance Summary' screen. You can invoke the 'Chart of Accounts Maintenance' screen

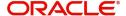

by typing 'GLSCHACC' in the field at the top right corner of the Application tool bar and clicking the adjoining arrow button.

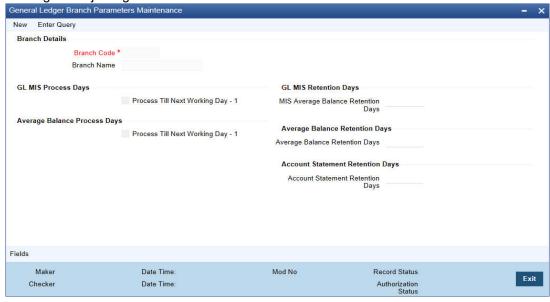

You can query records based on one or more of the following criteria:

- Authorization Status
- GL Code
- Parent GL
- GL Type
- Alternate GL Code
- Record Status
- General Ledger Description
- Leaf
- Category

Click 'Search' button. The system identifies all records satisfying the specified criteria and displays the following details for each one of them:

- Authorization Status
- Record Status
- GL Code
- General Ledger Description
- Parent GL
- Leaf
- GL Type
- Category
- Currency Restrictions
- Currency
- Customer/Internal GL
- Branch Restriction
- Revaluation
- Profit Account
- Loss Account

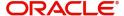

- Blocked
- Posting Restrictions
- Reconciliation
- Positioning Required
- Display On Report With
- Statement Required
- Generate Statement Only On Movement
- Alternate GL Code

Double click on a record to invoke the detailed screen for that record.

## 3.2 Reposting of FCY Entries for Realized P&L GLs in LCY

If you have indicated that the entries posted to realized income and expense GL's in FCY are to be posted in LCY, you must trigger the Batch Program during the EOD processes whereby all FCY entries for such GLs are reposed as LCY entries.

The reposted entries are posted against the RPOS event but they will have the same Transaction Reference and Event Sequence number as that of the original transaction.

To trigger the batch process invoke common batch function and choose GLREPDLY as the function id and execute, which will post FCY entries in LCY for those GL for which the Repost FCY entries in LCY option has been enabled.

As part of the End of Day processes, before the account revaluation batch process executes on a given business day, the revaluation batch process for performing accounting entry-based revaluation for FCY entries in Income/Expense GLs is run.

This process performs entry-based revaluation for those Income/Expense GLs for which such revaluation has been indicated in the Chart of Accounts.

## Note

If transaction entry happens on STANDARD rate then the system does not post any revaluation, even though you have enabled revaluation for the GL,

It executes according to the sequence of processes as shown below:

- Entry-pair revaluation
- Single entry revaluation
- Reversal revaluation

### **Entry-pair Revaluation**

First, the FCY accounting entries passed during the day into Income/Expense marked for entry-based revaluation are revalued, using the revaluation rate for the rate type defined in the Account Revaluation Maintenance for entry-based revaluation. The revaluation is done only for entry pairs in respect of which:

- both the main and offset entries are in the same FCY
- the FCY amount is greater than zero

The revaluation offset entry is posted to the Account/GL of the actual offset entry of the transaction in respect of which the FCY entries were passed. The offset Account/GL is identified based on the Contract Reference Number, Event Sequence Number and Amount

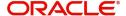

Tag combination, and the revaluation entries are posted with the same Contract Reference Number and Event Sequence Number as the original entry. The event code RVEP is used to pass the entries. Appropriate position entries are also passed.

## **Single Entry Revaluation**

After the entry-pair revaluation, the journal FCY accounting entries (that is, entries without corresponding offset entries) passed during the day are revalued, using the revaluation rate for the rate type defined in the Account Revaluation Maintenance for entry-based revaluation. Only those entries with FCY amounts greater than zero are revalued.

The revaluation offset entry is posted to the Profit/Loss GL maintained for the revalued GL in the Account Revaluation Maintenance, with the same Contract Reference Number and Event Sequence Number as the original entry. The event code RVSE is used to pass the entries. Appropriate position entries are also passed.

#### **Reversal Revaluation**

Revaluation of FCY reversal entries into Income/Expense GLs is done for those GLs for which such revaluation has been indicated, in the Chart of Accounts.

If an entry is posted into an Income/Expense GL's with a negative amount, it is considered a reversal entry.

All reversal entries are ordered according to:

- Contract Reference Number
- Event Sequence Number (Reversal event sequence number)
- Debit / Credit Indicator
- Amount Tag
- Account

The entries are consolidated according to amount tags, and the resultant net amounts are revalued using the revaluation rate for the rate type defined in the Account Revaluation Maintenance for entry-based revaluation. The revaluation offset entry is posted into the FX Profit/Loss GL defined for the revalued GL in the Account Revaluation Maintenance, with the same reference number and the event sequence number of the reversal event, with the event code RVRL.

Since the revaluation offset entry in each case is passed with the reference number of the original transaction, the relevant MIS updates are also made just as is done for the original transaction.

The reversal revaluation entries can be viewed in the LCY statement for the revalued Income/Expense GLs.

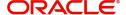

## 4. Maintaining Reporting Line Structure

To recall, in the Chart of Accounts screen, you define a GL and set up a GL hierarchy for your bank. We shall call this hierarchy the regular GL structure of the bank. Your Head Office or Central Bank may desire to have the balance sheet and profit and loss account categorized in a structure that is different from the regular GL structure of your bank. Oracle FLEXCUBE offers you the flexibility of defining an alternate reporting structure for Head Office and Central Bank reporting purposes.

This is achieved by setting up *reporting lines*. The heads of financial information required for your Head Office and Central bank are defined as Reporting Lines. Each of these lines is assigned a unique code. After you have set up reporting lines, you can indicate the GLs that should report to the line.

#### Note

Ideally, you should first set up the Head Office and Central Bank lines and then define the regular GL structure for the bank. The advantage is that when defining the regular GL structure, you can indicate the Head Office or Central Bank line to which a GL should report.

This chapter contains the following section:

Section 4.1, "Reporting Line"

## 4.1 Reporting Line

This section contains the following topic:

Section 4.1.1, "Maintaining Reporting Line"

## 4.1.1 <u>Maintaining Reporting Line</u>

In the Reporting Line Maintenance screen, you can define reporting lines (heads of financial information) and indicate an alternate reporting structure for your Head Office and Central Bank.

To invoke this screen, click on General Ledger in the Application Browser, select Reporting Lines and click on Detailed under it. You can also invoke this screen by typing 'GLDXLINE' in the field at the top right corner of the Application tool bar and clicking on the adjoining arrow button.

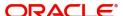

To create a new reporting line structure, click new icon.

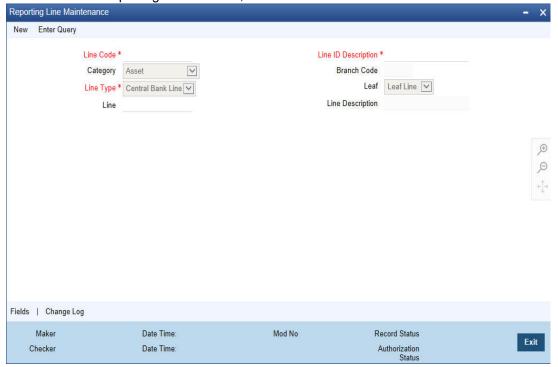

In this table, you capture the following for your Head Office and the Central bank reporting lines:

- The branch code
- A code to identify the reporting line
- A description of the line
- The type of line Head Office or Central Bank
- Category specified for this line asset, liability, income, expense, etc.
- The type of line Node or Leaf
- The parent line code for this reporting line

The reporting lines that you create are, for alternate reporting. Alternate reporting is required when the GL structure defined for the balance sheet of the Head Office or the Central Bank are different from the GL structure created by your bank.

The order in which the GL categories - Asset, Liability, Expense, Income, Contingent Asset, Contingent Liability appear in the balance sheet cannot be changed. However, under a category you can redefine the position of the various GL heads and shift a head from one GL category to another, if required.

For all practical purposes, GL heads appear in order of their numeric sequence number assigned.

### **Note**

Central Bank and Head Office reporting lines can be created only at the Head Office of your bank.

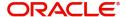

## 5. Defining Alternate Reporting Lines

Oracle FLEXCUBE offers you the flexibility to define alternate reporting lines for Head Office and Central Bank reporting purposes. If your bank has a network of branches spread over several countries, you can opt to maintain Central Bank (CB) lines at the *branch* level. This means all branches or Regional Offices can maintain CB lines.

In the Reporting Line Maintenance screen you can define reporting lines (heads of financial information) and indicate an alternate reporting structure for your Head Office or Central Bank depending on which branch of the bank you are working at. For instance, if you are operating from the Head Office (HO) level, you will be allowed to define both HO and CB lines. However, if you are working at the branch level, you can only define CB lines.

This chapter contains the following sections:

- Section 5.1, "Alternate Reporting Line"
- Section 5.2, "GL Central Bank Line Linkage Maintenance"
- Section 5.3, "GL MIS Linkages"

## 5.1 Alternate Reporting Line

This section contains the following topic:

Section 5.1.1, "Maintaining Alternate Reporting Line"

## 5.1.1 <u>Maintaining Alternate Reporting Line</u>

You can invoke the 'Reporting Line Maintenance' screen by typing 'GLDXLINE' in the field at the top right corner of the Application tool bar and clicking the adjoining arrow button.

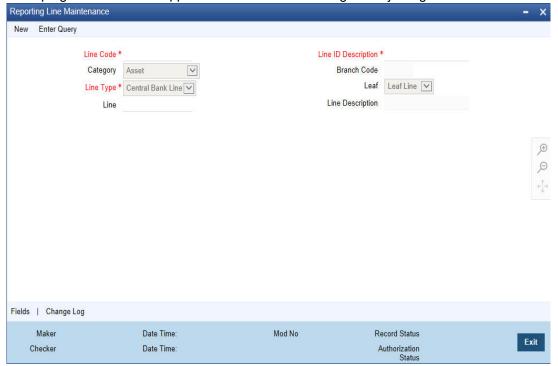

To create a new reporting line structure, click new icon. The 'Reporting Line Maintenance' screen will be displayed without any details except for the 'Branch Code' field. Here the code assigned to the branch where you are currently working will be defaulted. You will not be allowed to change the branch code.

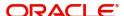

The other details that you need to specify for your Head Office and Central Bank reporting lines are as follows:

- a code to identify the reporting line
- a description of the line
- the type of line Head Office or Central Bank
- category specified for this line asset, liability, income, expense etc
- the parent line code for this reporting line

For detailed information on how to create a new reporting line structure, refer to the chapter on Maintaining a Reporting Line Structure of the General ledger module.

## 5.2 GL Central Bank Line Linkage Maintenance

This section contains the following topics:

- Section 5.2.1, "Linking GL to CB Line"
- Section 5.2.2, "Operations on GL Code to CB Line Linkage Record"

## 5.2.1 Linking GL to CB Line

Once you define Central Bank lines, you can indicate the leaf GL that should report to the line.

If you are working at the Head Office, you can specify this linkage under the Reporting Lines section of the Chart of Accounts screen. At the branch level you need to indicate this linkage in the GL Code to CB Line Linkage screen.

You can invoke the 'GL Central Bank Line Linkage Maintenance' screen by typing 'GLDXGLLN' in the field at the top right corner of the Application tool bar and clicking the adjoining arrow button.

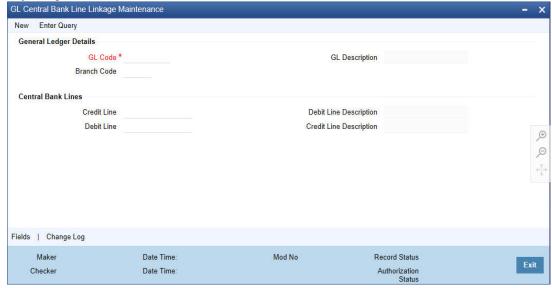

## 5.2.1.1 Indicating CB Debit Line and CB Credit Line

The CB Debit Line indicates the line to which an account under a GL should report, if in debit.

Similarly, you can indicate the line to which an account under a GL should report, if in credit.

You can select a reporting line from the option list. The option list will contain a list of all the lines maintained in the Reporting Line Maintenance screen. The description of each specified

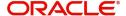

reporting line appears alongside the line number. The debit and credit reporting lines you define for a leaf can be the same.

# 5.2.2 Operations on GL Code to CB Line Linkage Record

Apart form defining a new linkage you can perform any of the following operations (if any icon is disabled in the application toolbar, it means that the function is not allowed for the record) on an existing record.

- Amend the details of a record
- Authorize a record
- Close the record
- Reopen the record
- Print the details of the record
- Delete the details of the record

For details on these operations refer to the Oracle FLEXCUBE User Manual on Common Procedures.

# 5.3 GL MIS Linkages

This section contains the following topics:

- Section 5.3.1, "Linking GL to MIS Class"
- Section 5.3.2, "Operations on GL MIS Linkages Record"

# 5.3.1 <u>Linking GL to MIS Class</u>

By linking a GL code to an MIS class you can generate GL reports in which the balances are reported against the entries defined in the linkage. The advantage of a GL to MIS linkage is that it helps you group information under different MIS entities.

The advantage in linking a GL to an MIS class is that the reported information will be grouped based on the MIS Class specified during linkage.

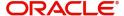

You can invoke the 'GL MIS Linkage Maintenance' screen by typing 'GLDREP' in the field at the top right corner of the Application tool bar and clicking the adjoining arrow button.

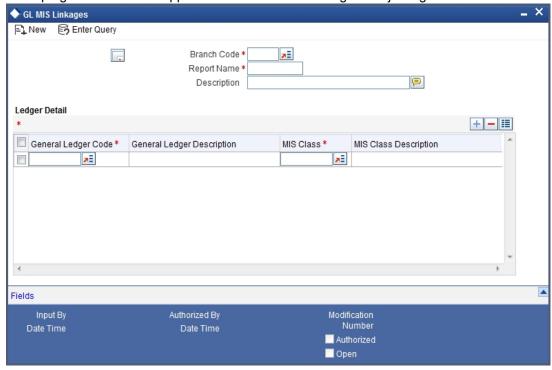

If you are maintaining a new GL-MIS Linkage, click new icon. The 'GL MIS Linkages' screen will be displayed without any values.

# 5.3.2 Operations on GL MIS Linkages Record

On an existing GL MIS Linkages record, you can perform any of the following operations (if any icon is disabled in the application toolbar, it means that the function is not allowed for the record):

- Amend the details
- Authorize the addition or amendment of a record
- Copy the details record to another
- Close the record
- Reopen the record
- Print the details of a record
- Delete the addition of a record

Refer to the manual on common procedures for details of these operations.

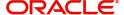

# 6. GL Report Classification on MIS Class

In order to manage cumbersome information, you can classify it under broad heads called *classes*. An MIS Class is an entity based on which you can classify information relating to customer and internal general ledgers. Based on your requirement, you can categorize information under MIS classes. Each class is assigned a code based on which you can retrieve information.

A class can have several categories under it, for example, under a class called business segment you can have further sub-classifications represented by categories, like, big business, small-scale industries, business for charity etc. This classification into MIS classes helps to manage efficiently information related to GLs.

#### Requirement:

If you want to have a consolidated report of all the loans disbursed from your bank. You also want to classify the loans into short term, medium term, and long term loans.

However, for information management purposes you want to further classify information of these GLs and sub-ledgers based on:

- The type of customer to whom the loan disbursed are categorized, could be:
  - Individual
  - Corporate
  - Banks and
  - Financial Institutions
- The industry to which the customer belongs, for instance,
  - Fisheries
  - Agriculture
  - Manufacturing
  - Software

The aim is to see that the GL structure does not become unwieldy and difficult to work with.

## Solution

You can set up a GL called Loans. All loans disbursed from your bank will be consolidated at this GL. You should further set up sub-GLs to classify loans into short term, medium term, and long term loans.

We have already defined two GL levels. Instead of adding more GLs and making the structure complex, you can use the MIS class categorization to further classify information.

Therefore, you should set up two MIS classes called Customer Type and Industry type. You can have the MIS Codes Individuals, Banks, Corporate, Financial Institutions reporting to the class Customer Type. You can associate the MIS codes, Fisheries, Agriculture, Manufacturing, and Software to the class Industry Type.

This helps simplify the GL structure of the bank and serves the purpose of providing you the classified information that you require.

## Note

MIS classes can be created only at the Head Office of your bank.

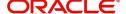

This chapter contains the following sections:

- Section 6.1, "MIS Class Maintenance"
- Section 6.2, "General Ledger Branch Parameters"
- Section 6.3, "General Ledger Class Maintenance"

# 6.1 MIS Class Maintenance

This section contains the following topics:

- Section 6.1.1, "Maintaining MIS Class"
- Section 6.1.2, "Saving the record"

## 6.1.1 Maintaining MIS Class

In order to maintain MIS classes, you need to invoke the 'MIS Class Maintenance' screen by typing 'GLDCLSMT' in the field at the top right corner of the Application tool bar and clicking on the adjoining arrow button. In this screen, you can define various categories based on which reports on general ledgers should be classified. To maintain details of a new MIS class, click new icon.

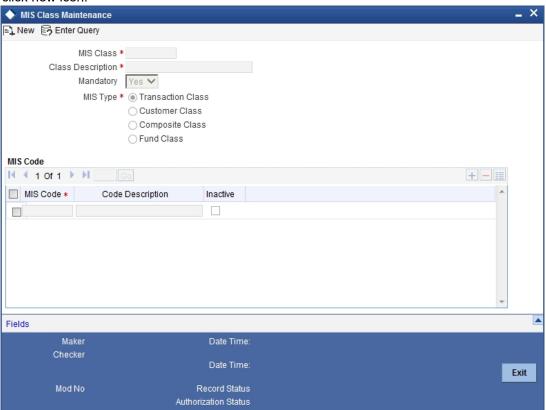

Here you can maintain the following details:

#### **MIS class**

In Oracle FLEXCUBE, each MIS class that you maintain is identified by a unique nine-character code called a Class Code. You can follow your own convention for devising this code.

#### Description

You can specify a short description that will enable you to identify the MIS class quickly. The short description that you specify is for information purposes only and will not be printed on any customer correspondence.

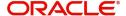

#### **MIS Type**

An important detail in defining an MIS class is to specify the *type* of class that you are creating. The MIS class type identifies the basic nature of the class. In Oracle FLEXCUBE you can set up the following type of MIS classes:

- Transaction class A transaction class refers to all transactions that have taken place through any of the front-end modules like foreign exchange, money market etc. Customer Class relates to customer accounts.
- Customer class Select this option if you are defining a customer-based classification.
- Composite class Choose this option to indicate that the MIS class can be used both at customer definition and at the time of processing a transaction.
- Fund class Refer to the Core Services User manual for details on setting up a Fund MIS class

This is the basic feature of a class and will determine the type of MIS codes that can constitute the class. For each of these MIS types you can create a maximum of ten classes.

#### Mandatory

Using this field, you can indicate whether entering an MIS code is mandatory for a particular MIS class or not. Whenever any transaction is stored, the system checks if an MIS code is supplied for this MIS class invoked in the transaction.

#### **MIS Codes**

Under a class, you can indicate the sub-divisions that should be reported under the class. Each of the sub-classes is given unique code identifiers.

The MIS codes that you associate with a class will fall under the class at the time of reporting or consolidation.

Click add icon to associate an MIS code to a class. To remove an MIS class from the list, place your cursor in that row and click delete icon.

The MIS codes that you associate will depend on the Type of MIS Class that you are creating. While setting up the details of a customer, you can associate the customer to a customer type MIS Code. Therefore the set up serves more for management purposes and makes the management of GLs simple and easy.

## 6.1.2 Saving the record

Click save icon to save the record. Click delete icon to exit without saving the details that you entered. An MIS Class that you have created will be available for use only after it has been authorized by a user bearing another ID.

Similarly, you cannot make any modifications to a Class or Category until the previous modification made, has been authorized.

After you have made the required entries, click 'Exit' button to exit the screen. You will be returned to the Application Browser.

# 6.2 General Ledger Branch Parameters

This section contains the following topic:

Section 6.2.1, "Maintaining GL Branch Parameters"

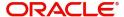

# 6.2.1 Maintaining GL Branch Parameters

You can maintain branch level parameters that govern the processing of GL in a particular branch of your bank through the General Ledger Branch Parameters screen. You can invoke the 'General Ledger Branch Parameters Maintenance' screen by typing 'GLDBRPRM' in the field at the top right corner of the Application tool bar and clicking the adjoining arrow button.

The General Ledger Branch Parameter screen will be displayed.

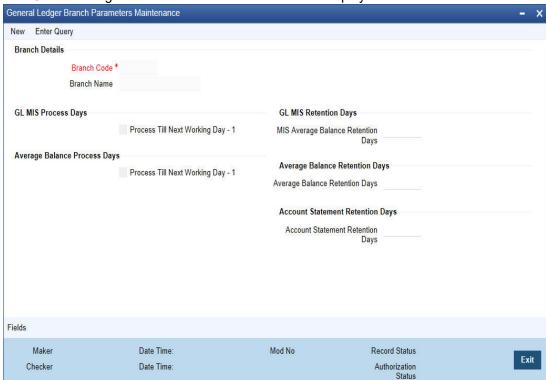

You will need to maintain the following branch details:

#### **Defining Branch Identification Details**

#### **Branch Code**

In Oracle FLEXCUBE, each branch of your bank is identified by a unique three-character code called the branch code. This code will be displayed upon invoking the screen.

#### **Description**

The description of the branch will be displayed by default when the screen is invoked. You can also specify the name that identifies the branch.

#### **Defining Batch Processing Details**

You can define Batch Processing Details in way detailed below.

#### **MIS Average Balance Retention Days**

The MIS average balance details will be retained in the system only for those numbers of days you mention in this field. The Retention day is entered always in terms of days and is greater than the system date.

#### **General Ledger Average Balance Retention Days**

The GL average balance details will be retained in the system only for those numbers of days you mention in this field. The Retention day is entered always in terms of days and is greater than the system date.

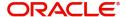

#### **Note**

When a GL-MIS average balance report is requested for a date beyond the retention date, the system will display an error message stating that the data is not available.

#### **Account Statement Retention Days**

The Customer Account Statistics will be retained in the system only for those numbers of days you mention in this field. Specify the retention days in terms of days and which is greater than the system date.

All records older than the period that you specify are purged as part of the purge process. The purge process should be initiated manually. The current period data is not purged.

#### **General Ledger MIS Process Days**

Those events, which have to be triggered automatically, will be processed accordingly during batch process. You have the option to specify whether the batch process should be processed as part of the EOD process till the next working date - 1 day or not.

Check the box to indicate that the processing has to be done till the next working date - 1 day. Leave the box unchecked to indicate otherwise.

#### **General Ledger Average Balance Process Days**

Computation of Average Balance can be based on the Next Working Day-1 or System Date. If the average balance calculation basis is NWD-1, the balances of holidays are included in the previous working day. If the calculation basis were System Date, the balances of holidays are included on the next working day provided the next working day is in the same period. If the basis is System Date but the next working day is in the next period, the holidays are considered during the current run.

# 6.3 **General Ledger Class Maintenance**

This section contains the following topic:

Section 6.3.1, "Maintaining GL Class"

# 6.3.1 Maintaining GL Class

You can group GL charts of accounts that belong to the particular business entities through the 'General Ledger Class Maintenance' screen. You can invoke the 'General Ledger Branch

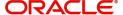

Parameters Maintenance' screen by typing 'STDGLCMT' in the field at the top right corner of the Application tool bar and clicking the adjoining arrow button.

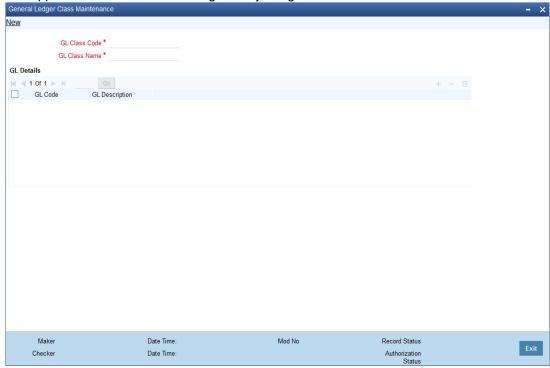

#### **GL Class Code**

Specify the unique code given to the specific group of GLs. You can enter a maximum of 3 alphanumeric characters.

#### **GL Class Name**

Specify the GL Class Code name. You can enter a maximum of 255 alphanumeric characters.

## **GL Code**

Specify the GL code. The adjoining list displays all the GL codes maintained in the system. You can choose the appropriate one.

#### **GL** Description

The system displays the GL account description.

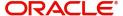

# 7. Enterprise GL Integration

Oracle FLEXCUBE when deployed in a bank as a product processor allows extraction of accounting data from its core GL system and mapping of the same to an enterprise GL which is external to the system. Oracle FLEXCUBE GL collates the accounting entries from all the modules within Oracle FLEXCUBE and transmits the relevant information to the Data Extraction layer. This layer further interfaces with the external adapter which processes the data as per the requirements of the external GL and transmits the same to it.

This chapter contains the following sections:

- Section 7.1, "Enterprise GL Extraction Infrastructure"
- Section 7.2, "Enterprise GL Mapping Parameters"

# 7.1 <u>Enterprise GL Extraction Infrastructure</u>

This section contains the following topics:

- Section 7.1.1, "Processing Data Extraction"
- Section 7.1.2, "Maintaining Enterprise GL Parameters"

# 7.1.1 Processing Data Extraction

Data extraction process is an End of Day process which is executed during the End of Financial Input stage. In this stage the system consolidates the accounting entries from different modules and passes them on to the extraction layer.

Accounting entries related to revaluation and the year end profit and loss transfer are not included in the data extraction process. All the other accounting entries are transmitted.

After the data extraction is complete, a notification is triggered in Oracle FLEXCUBE to indicate that the data is ready to be processed by the Adapter Layer. On receiving this notification the Adapter Layer would start process the accounting data provided by the extraction layer, according to the requirement of the enterprise GL.

# 7.1.2 Maintaining Enterprise GL Parameters

Enterprise GL parameters can be captured in the 'Enterprise GL Parameters' screen. This is a head office (HO) level maintenance screen where only one set of Enterprise GL Parameters is allowed. Hence, this screen allows you to maintain only one record at the HO Branch level.

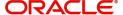

You can invoke the 'Enterprise GL Parameters' screen by typing 'EGDGLPRM' in the field at the top right corner of the Application tool bar and clicking the adjoining arrow button.

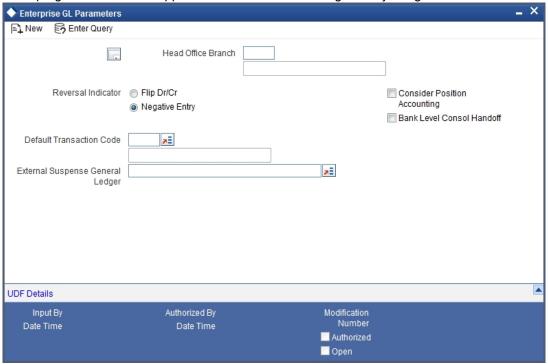

The following information can be captured in this screen.

#### **HO Branch**

Head Office branch code is defaulted to this field. You can not modify the value.

#### **Reversal Indicator**

In cases where Enterprise GL systems are not able to accept negative numbers in the amount field, the reversal entries will be handled by flipping the accounting entry indicator (Dr/Cr) and always quoting an absolute number in the amount fields. Reversal Indicator provides an option to choose among flipping the accounting entry indicator or providing negative amounts.

#### **Consider Position Accounting**

Choose this option if you want the position accounting entries to be included for reporting.

#### **Bank Level Consol Handoff**

If you choose this option, the handoff creation process will be triggered only after the data extraction is completed in all the branches.

#### Note

Data extraction in Oracle FLEXCUBE will always be performed at branch level.

#### **Default Transaction Code**

Specify the transaction code that should be used to handle report accounting entries when there is a change in the customer account reporting GL. This change could be due to current balance movement or account status change or reporting GL maintenance change.

A brief description of the chosen transaction code is displayed alongside.

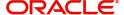

#### **External Suspense GL**

During data extraction the system validates whether the accounting entries posted to the GLs are valid or not based on the branch and currency restrictions specified in the EGL Master screen. In case such violations are found the system will have to post those accounting entries in a separate suspense GL.

You can specify the suspense GL that should be used to report such accounting entries, here This should be a valid external GL.

You can select the appropriate suspense GL from the adjoining option list which displays all the GLs defined in the 'EGL Master' screen.

# 7.2 <u>Enterprise GL Mapping Parameters</u>

This section contains the following topics:

- Section 7.2.1, "Specifying Enterprise GL Mapping Parameters"
- Section 7.2.2, "Defining Enterprise GL Master"
- Section 7.2.3, "Specifying Values for Mapping Parameters"
- Section 7.2.4, "Data Extraction Processing"
- Section 7.2.5, "Handoff Generation "

# 7.2.1 Specifying Enterprise GL Mapping Parameters

You can map different combinations like the GL code and currency in Oracle FLEXCUBE to a GL in the Enterprise GL system. These parameters can be maintained for a given effective date and any modification made will be effective from corresponding business date. Change in the mapping will not have any effect on the historical information that has been already extracted or handed off.

You can invoke the 'Enterprise GL Mapping Parameters' screen by typing 'EGDMAPRM' in the field at the top right corner of the Application tool bar and clicking the adjoining arrow button.

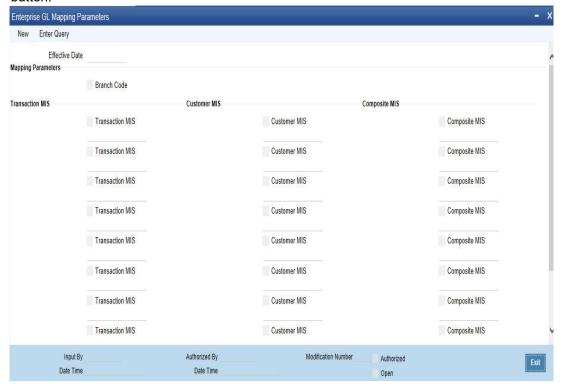

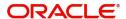

Mapping parameters can be chosen as any of the following fields:

#### **Effective Date**

The date from which mapping is effective is displayed here. This field is always defaulted to the application date and you can not change it.

## 7.2.1.1 Specifying Mapping Parameters

#### **Branch Code**

Check this option if you wish to include branch as on of the mapping parameters

#### **Transaction MIS**

The system displays all the transaction MIS classes defined in Oracle FLEXCUBE. However only the ones that have been defined as 'mandatory' in the MIS Class Maintenance screen will be enabled. Choose the class that you want to include in the mapping parameters.

#### **Customer MIS**

The system displays all the customer MIS classes defined in Oracle FLEXCUBE. However only the ones that have been defined as 'mandatory' in the MIS Class Maintenance screen will be enabled. Choose the class that you want to include in the mapping parameters

## **Composite MIS**

The system displays all the composite MIS classes defined in Oracle FLEXCUBE. However only the ones that have been defined as 'mandatory' in the MIS Class Maintenance screen will be enabled. Choose the class that you want to include in the mapping parameters

# 7.2.2 <u>Defining Enterprise GL Master</u>

You can define External GLs for a combination of Oracle FLEXCUBE attributes in the 'EGL Master' screen. This maintenance is effective date based and any modification made to the existing data will be effective from the date of modification. This screen is also a Head Office function.

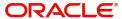

FGL Master
New Enter Query Effective Date \* GL Code \* Enterprise GL\* Currency? 7 Branch Code \* 7 Composite MIS Transaction MIS Customer MIS эĒ 20 zΞ zΞ **2** = zΞ яĒ яE яĒ aΞ **7** χĒ 7 χĒ a E Ж 2 χĒ эĒ zΞ aΞ zΞ **>**= zΞ zΞ яE aΞ аĒ 2 2 Restriction Posting Allowed Currency Restriction @ Allowed Branch @ Allowed Disallowed Branch Restriction Currency Restriction + - = + - = Branch Code Currency Code Branch Description Currency Description Input By Date Time

You can invoke the 'Enterprise GL Master Maintenance' screen by typing 'EGDEGMST' in the field at the top right corner of the Application tool bar and clicking the adjoining arrow button.

#### **Effective Date**

The application date of the Head Office is defaulted here on creation of any new record or modification to the existing data.

#### **GL Code**

Specify the Oracle FLEXCUBE GL Code which should be mapped to the External GL. The adjoining option list displays all the GL codes maintained in Oracle FLEXCUBE. You can choose the appropriate one.

#### **Enterprise GL**

Enter a GL code to which you wish to map a Oracle FLEXCUBE GL. You can specify a GL maintained in the Enterprise GL system or a GL code to represent suspense GL (for posting violated accounting entries).

Refer the section titled 'External Suspense GL' under 'Maintaining Enterprise GL' Parameters for further details on violated accounting entries.

## Currency

Choose the currency that should be mapped along with the chosen Oracle FLEXCUBE GL to the External GL. The adjoining option list displays all the currency codes maintained in Oracle FLEXCUBE. You can choose the appropriate one. You can also choose or the wildcard '\*\*\*'.

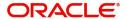

# 7.2.3 Specifying Values for Mapping Parameters

Here you can select different MIS codes for the relevant MIS classes to be mapped to the External GL Code.

#### **Branch Code**

Select the appropriate branch code from the adjoining option list which displays all the branch codes defined in the system.

#### **Transaction MIS**

The system displays all the transaction MIS codes for the relevant transaction MIS classes defined in Oracle FLEXCUBE. You need to specify the appropriate MIS code against every MIS class listed. The adjoining option list displays all the MIS codes coming under the MIS class. Only the MIS classes selected in the 'Enterprise GL Mapping Parameters' screen will be enabled for selection.

#### **Customer MIS**

The system displays all the customer MIS codes for the relevant transaction MIS classes defined in Oracle FLEXCUBE. You need to specify the appropriate MIS code against every MIS class listed. The adjoining option list displays all the MIS codes coming under the MIS class. Only the MIS classes selected in the 'Enterprise GL Mapping Parameters' screen will be enabled for selection.

#### **Composite MIS**

The system displays all the composite MIS codes for the relevant transaction MIS classes defined in Oracle FLEXCUBE. You need to specify the appropriate MIS code against every MIS class listed. The adjoining option list displays all the MIS codes coming under the MIS class. Only the MIS classes selected in the 'Enterprise GL Mapping Parameters' screen will be enabled for selection.

# 7.2.3.1 Specifying Restrictions

## **Posting Allowed**

By default this option will be selected. Uncheck this option if you want to impose a restriction.

#### Branch Allowed/Disallowed

From the set of available branches, you can maintain a list of Branches which are either allowed or disallowed for the external GL.

Select the required branch from the option list. You can add additional branches by clicking add icon.

Accounting entries can be posted to this GL only from the branches selected here.

#### **Currencies Allowed/Disallowed**

From the set of available currencies, you can maintain a list of currencies which are either allowed or disallowed for the external GL.

Select the required currency from the option list. You can add additional currencies by clicking add icon.

Accounting entries can be posted to this GL only in the currencies selected here.

# 7.2.4 Data Extraction Processing

Information mapping and data extraction can be performed using a batch process. This batch process should be triggered during End of Financial Input stage in EOD. This process will contain two major portions to it - one, to handle accounting entries to internal type GLs and

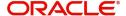

the second to handle accounting entries to customer accounts and building fictitious accounting entries to customer GLs in order to represent the balance movement when ever there is a change in reporting GL mapped to them.

You can also invoke this batch by typing 'EGBEGLEX' in the field at the top right corner of the Application tool bar and clicking the adjoining arrow button.

#### 7.2.4.1 Identification of Internal GL's

System will pick up the values of different attributes defined to be mapped to an External GL for all the accounting entries posted to Internal GLs. Then the External GL Code will be identified using these attributes. Failure to identify an External GL will terminate the process. Identified External GL for each accounting entry will logged in an intermediary data store.

You can run this process as an intra-day job to reduce the processing time required during End of Day.

## 7.2.4.2 Identification of Customer Accounts & Customer GL's

Identification of reporting Customer GL for a Customer Account requires the closing balance in the customer account. Since account balances are reconciled at EOD, this process relating to entries to Customer should be run only during End of Financial Input window. As a first step, the system will identify the reporting Customer GL for each Customer Account and the External GL mapped to such a Customer GL. It will also identify the corresponding Oracle CCID mapped.

If there is a change in the reporting GL the system will automatically create fictitious accounting entries to Customer GL to report the balance movement.

The following example illustrate this process

## 7.2.5 Handoff Generation

A daily handoff data store will be provided which would contain all the basic accounting entry related information to the external GL mapped. While providing this data system will identify whether there are any violations to the restrictions defined in the EGL Master screen. If found these accounting entries will be reported to using the External Suspense GL maintained in the 'Enterprise GL Parameters' screen.

Successful completion of this process will mark the end of the process.

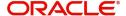

# 8. Maintaining GL Balance Transfer

You can maintain sweep instructions for transferring balance from branch "Stamp duty payable GL" to the head office GL.

This chapter contains the following sections:

- Section 8.1, "GL Balance Transfer Maintenance"
- Section 8.2, "Balance Transfer Batch GL"

# 8.1 GL Balance Transfer Maintenance

This section contains the following topic:

Section 8.1.1, "Maintaining GL Balance Transfer Details"

# 8.1.1 Maintaining GL Balance Transfer Details

You can maintain it through 'GL Balance Transfer Maintenance' screen. You can invoke this screen by typing 'STDGLTRF' in the field at the top right corner of the Application tool bar and clicking the adjoining arrow button.

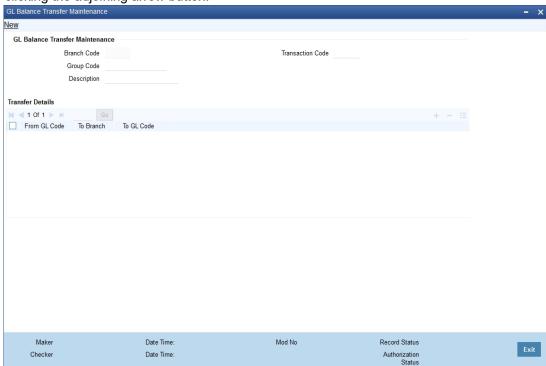

Specify the following details:

#### **Branch Code**

Specify the current branch code from where the sweep would take place.

# **Group Code**

Specify the code to group the GL's to be transferred.

# Description

Enter the description for the group.

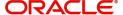

#### **Transaction Code**

Select a transaction code to be used for posting transfer entries from the list of values provided.

#### From GL

Select the GL code to transfer funds from the list of values provided.

#### **Note**

This is the inter branch GL used for parking stamp duty collected.

#### To Branch

Select the branch code from the list of values provided to transfer the balances.

#### To GL

Select the GL code from the list of values provided to be used for posting sweep entries by the system.

#### Note

After this batch is executed, the balance on the source GL (stamp duty payable GL) is 0 for the branch. The system then transfers the balances of GL in each currency to the target GL in head office in the same currency.

# 8.2 Balance Transfer Batch GL

This section contains the following topic:

Section 8.2.1, "Querying GL Balances"

# 8.2.1 Querying GL Balances

GL balance transfer batch posts transfer entries and is scheduled as part of AEOD post EOTI. It sweeps the balance if any from the branch GL's to the head office GL. If the branch GL has balances in multiple currencies, system transfers the balance for each currency to the head office GL in the same currency. When this batch is executed, system checks for any sweep instruction maintenance available for the current branch and then generates and post entries to sweep balance from branch GL to head office GL.

You can invoke the 'GL Balances Query' screen by typing 'GLDXWBAL' in the field at the top right corner of the Application tool bar and clicking on the adjoining arrow button.

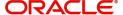

The 'GL Balances Query' screen is shown below:

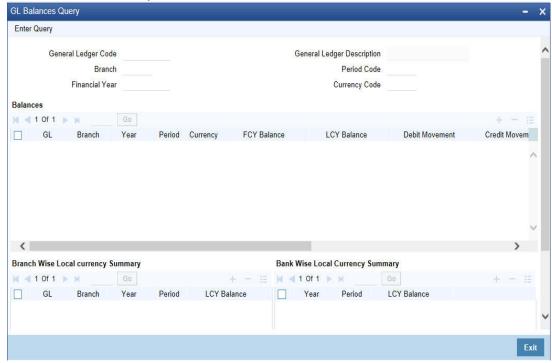

Click the Enter Query button to enter the following query criteria.

#### **General Ledger Code**

Specify the code used to identify the general ledger.

#### **Branch**

Specify the branch code. The adjoining option list displays all valid branch codes maintained in the system. You can select the appropriate one.

#### **Financial Year**

Specify the financial year.

## **General Ledger Description**

The system displays the appropriate general ledger description for the general ledger code selected.

## **Period Code**

Specify the period code. The adjoining option list displays all valid period codes maintained in the system. You can select the appropriate one.

#### **Currency Code**

Specify the currency code for the transaction. The adjoining option list displays all valid currency codes maintained in the system. You can select the appropriate one.

#### **Alternate GL Code**

Specify the Alternate GL code along with the GL code. The adjoining option list displays all valid alternate GL codes maintained in the system. You can select the appropriate one.

#### **Branch**

Specify the branch code. The adjoining option list displays all valid branch codes maintained in the system. You can select the appropriate one.

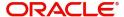

#### Year

Specify the financial year. The adjoining drop-down list displays all valid financial year codes maintained in the system. You can select the appropriate one.

#### Period

Specify the period code. The adjoining option list displays all valid period codes maintained in the system. You can select the appropriate one.

#### Currency

Specify the currency code for the transaction. The adjoining option list displays all valid currency codes maintained in the system. You can select the appropriate one.

# **FCY Balance**

Specify the balance in foreign currency.

#### **LCY Balance**

Specify the balance in local currency.

#### **Debit Movement**

Indicate whether the debit amount should be moved or not.

#### **Credit Movement**

Indicate whether the credit amount should be moved or not.

#### **Net Movement**

Indicate whether the net amount should be moved or not.

#### **Debit Movement LCY**

Specify the debit amount moved in local currency.

#### **Credit Movement LCY**

Specify the credit amount moved in local currency.

#### **Net Movement LCY**

Specify the net amount moved in local currency.

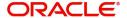

# 9. Error Codes and Messages

This chapter contains the Error Code and Error Messages pertaining to GL.

| Error Code | Message                                                                        |
|------------|--------------------------------------------------------------------------------|
| FMS-0001   | Duplicate FMS value                                                            |
| FMS-0002   | Mapping already exists                                                         |
| GL-0001    | Line code cannot be null                                                       |
| GL-0002    | Line code length cannot be less than three characters                          |
| GL-0003    | Line description cannot null                                                   |
| GL-0004    | Cannot change the line type                                                    |
| GL-0005    | The line type of the parent does not match with that of the line               |
| GL-0006    | The category of the parent does not match with that of the child               |
| GL-0007    | \$1 is the consolidation point for \$2                                         |
| GL-0008    | Record already exists                                                          |
| GL-0009    | First authorize the lines above the current line in the hierarchy              |
| GL-0010    | Enter valid parent                                                             |
| GL-0011    | Mandatory fields not input                                                     |
| GL-0012    | The length of the GL code cannot be lesser than three characters               |
| GL-0013    | Duplicate GL code, customer account or account short code                      |
| GL-0014    | The GL code does not match with the GL Mask                                    |
| GL-0015    | Check digit could not be generated for the current GL code                     |
| GL-0016    | The scope of currency restriction cannot be reduced                            |
| GL-0017    | The scope of the branch restriction cannot be reduced                          |
| GL-0018    | A head office or branch Restriction can be modified to both only               |
| GL-0019    | Record already exists                                                          |
| GL-0020    | Some branches are not at End of Day                                            |
| GL-0021    | Closure disallowed. Customer Accounts linked to the GL at following nodes: \$1 |
| GL-0022    | The type does not allow Modification                                           |
| GL-0023    | Balance for the current GL is not zero at following nodes: \$1                 |
| GL-0024    | First authorize the GL above the current GL in the hierarchy                   |
| GL-0025    | Enter the currency                                                             |

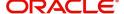

| GL-0026 Current GL is a parent of some open GLs GL-0027 The parent GL for the current GL has been modified to a leaf - cannot open this GL GL-0028 Spaces not allowed in GL code GL-0029 Length of the field cannot be less than three characters GL-0030 Amaximum of ten customer classes and ten transaction classes allowed GL-0031 A maximum of two classes can be maintained for budget for each customer/transaction class GL-0032 Input mandatory GL-0033 Gl_Code cannot be null GL-0034 MIS_Class cannot be null GL-0035 Invalid record GL-0036 The Parent_GL for the current GL is unauthorized - cannot open this GL GL-0037 The Parent_GL for the current GL is closed - cannot open this GL GL-0038 Before running the consolidated report run the GL report for the branch - \$1 GL-0040 Failed to perform the consolidation for the nodes GL-0041 GL code already used GL-0042 Failed to update the Balances for the customer GLs GL-0044 Invalid budget description GL-0045 Financial year cannot be empty GL-0046 Period code cannot be empty GL-0047 M I S class cannot be empty GL-0048 M I S code cannot be empty GL-0049 Currency code cannot be empty GL-0049 Currency code cannot be empty GL-0050 Amount cannot be empty GL-0051 Branch cannot be empty GL-0052 No records available GL-0053 GL code cannot be empty |         |                                                                  |
|----------------------------------------------------------------------------------------------------|---------|------------------------------------------------------------------|
| open this GL GL-0028 Spaces not allowed in GL code GL-0029 Length of the field cannot be less than three characters GL-0030 A maximum of ten customer classes and ten transaction classes allowed GL-0031 A maximum of two classes can be maintained for budget for each customer/transaction class GL-0032 Input mandatory GL-0033 Gl_Code cannot be null GL-0034 MIS_Class cannot be null GL-0035 Invalid record GL-0036 The Parent_GL for the current GL is unauthorized - cannot open this GL GL-0037 The Parent_GL for the current GL is closed - cannot open this GL GL-0038 Before running the consolidated report run the GL report for the branch - \$1 GL-0039 Could not generate the report GL-0040 Failed to perform the consolidation for the nodes GL-0041 GL code already used GL-0042 Failed to update the Balances for the customer GLs GL-0043 Budget name cannot be empty GL-0044 Invalid budget description GL-0045 Financial year cannot be empty GL-0046 Period code cannot be empty GL-0047 M I S class cannot be empty GL-0048 M I S code cannot be empty GL-0049 Currency code cannot be empty GL-0049 Currency code cannot be empty GL-0050 Amount cannot be empty GL-0051 Branch cannot be empty GL-0052 No records available                                                                                    | GL-0026 | Current GL is a parent of some open GLs                          |
| GL-0029 Length of the field cannot be less than three characters GL-0030 A maximum of ten customer classes and ten transaction classes allowed GL-0031 A maximum of two classes can be maintained for budget for each customer/transaction class GL-0032 Input mandatory GL-0033 Gl_Code cannot be null GL-0034 MIS_Class cannot be null GL-0035 Invalid record GL-0036 The Parent_GL for the current GL is unauthorized - cannot open this GL GL-0037 The Parent_GL for the current GL is closed - cannot open this GL GL-0038 Before running the consolidated report run the GL report for the branch - \$1 GL-0039 Could not generate the report GL-0040 Failed to perform the consolidation for the nodes GL-0041 GL code already used GL-0042 Failed to update the Balances for the customer GLs GL-0043 Budget name cannot be empty GL-0044 Invalid budget description GL-0045 Financial year cannot be empty GL-0046 Period code cannot be empty GL-0047 M I S class cannot be empty GL-0048 M I S code cannot be empty GL-0049 Currency code cannot be empty GL-0040 Amount cannot be empty GL-0050 Amount cannot be empty GL-0051 Branch cannot be empty GL-0052 No records available                                                                                                    | GL-0027 |                                                                  |
| GL-0030 A maximum of ten customer classes and ten transaction classes allowed  GL-0031 A maximum of two classes can be maintained for budget for each customer/transaction class  GL-0032 Input mandatory  GL-0033 Gl_Code cannot be null  GL-0034 MIS_Class cannot be null  GL-0035 Invalid record  GL-0036 The Parent_GL for the current GL is unauthorized - cannot open this GL  GL-0037 The Parent_GL for the current GL is closed - cannot open this GL  GL-0038 Before running the consolidated report run the GL report for the branch - \$1  GL-0039 Could not generate the report  GL-0040 Failed to perform the consolidation for the nodes  GL-0041 GL code already used  GL-0042 Failed to update the Balances for the customer GLs  GL-0043 Budget name cannot be empty  GL-0044 Invalid budget description  GL-0045 Financial year cannot be empty  GL-0046 Period code cannot be empty  GL-0047 M I S class cannot be empty  GL-0048 M I S code cannot be empty  GL-0049 Currency code cannot be empty  GL-0040 Branch cannot be empty  GL-0050 Amount cannot be empty  GL-0051 Branch cannot be empty  GL-0051 Branch cannot be empty  GL-0052 No records available                                                                                                    | GL-0028 | Spaces not allowed in GL code                                    |
| allowed GL-0031 A maximum of two classes can be maintained for budget for each customer/transaction class GL-0032 Input mandatory GL-0033 G_Code cannot be null GL-0034 MIS_Class cannot be null GL-0035 Invalid record GL-0036 The Parent_GL for the current GL is unauthorized - cannot open this GL GL-0037 The Parent_GL for the current GL is closed - cannot open this GL GL-0038 Before running the consolidated report run the GL report for the branch - \$1 GL-0039 Could not generate the report GL-0040 Failed to perform the consolidation for the nodes GL-0041 GL code already used GL-0042 Failed to update the Balances for the customer GLs GL-0043 Budget name cannot be empty GL-0044 Invalid budget description GL-0045 Financial year cannot be empty GL-0046 Period code cannot be empty GL-0047 M I S class cannot be empty GL-0048 M I S code cannot be empty GL-0049 Currency code cannot be empty GL-0049 Currency code cannot be empty GL-0050 Amount cannot be empty GL-0051 Branch cannot be empty GL-0052 No records available                                                                                                    | GL-0029 | Length of the field cannot be less than three characters         |
| customer/transaction class  GL-0032                                                                                                    | GL-0030 |                                                                  |
| GL-0034 GI_Code cannot be null GL-0035 Invalid record GL-0036 The Parent_GL for the current GL is unauthorized - cannot open this GL GL-0037 The Parent_GL for the current GL is closed - cannot open this GL GL-0038 Before running the consolidated report run the GL report for the branch - \$1 GL-0039 Could not generate the report GL-0040 Failed to perform the consolidation for the nodes GL-0041 GL code already used GL-0042 Failed to update the Balances for the customer GLs GL-0043 Budget name cannot be empty GL-0044 Invalid budget description GL-0045 Financial year cannot be empty GL-0046 Period code cannot be empty GL-0047 M I S class cannot be empty GL-0048 M I S code cannot be empty GL-0049 Currency code cannot be empty GL-0050 Amount cannot be empty GL-0051 Branch cannot be empty GL-0052 No records available                                                                                                    | GL-0031 |                                                                  |
| GL-0034 MIS_Class cannot be null GL-0035 Invalid record GL-0036 The Parent_GL for the current GL is unauthorized - cannot open this GL GL-0037 The Parent_GL for the current GL is closed - cannot open this GL GL-0038 Before running the consolidated report run the GL report for the branch - \$1 GL-0039 Could not generate the report GL-0040 Failed to perform the consolidation for the nodes GL-0041 GL code already used GL-0042 Failed to update the Balances for the customer GLs GL-0043 Budget name cannot be empty GL-0044 Invalid budget description GL-0045 Financial year cannot be empty GL-0046 Period code cannot be empty GL-0047 M I S class cannot be empty GL-0048 M I S code cannot be empty GL-0049 Currency code cannot be empty GL-0050 Amount cannot be empty GL-0051 Branch cannot be empty GL-0052 No records available                                                                                                    | GL-0032 | Input mandatory                                                  |
| GL-0035 Invalid record  GL-0036 The Parent_GL for the current GL is unauthorized - cannot open this GL  GL-0037 The Parent_GL for the current GL is closed - cannot open this GL  GL-0038 Before running the consolidated report run the GL report for the branch - \$1  GL-0039 Could not generate the report  GL-0040 Failed to perform the consolidation for the nodes  GL-0041 GL code already used  GL-0042 Failed to update the Balances for the customer GLs  GL-0043 Budget name cannot be empty  GL-0044 Invalid budget description  GL-0045 Financial year cannot be empty  GL-0046 Period code cannot be empty  GL-0047 M I S class cannot be empty  GL-0048 M I S code cannot be empty  GL-0049 Currency code cannot be empty  GL-0050 Amount cannot be empty  GL-0051 Branch cannot be empty  GL-0052 No records available                                                                                                    | GL-0033 | GI_Code cannot be null                                           |
| GL-0036 The Parent_GL for the current GL is unauthorized - cannot open this GL GL-0037 The Parent_GL for the current GL is closed - cannot open this GL GL-0038 Before running the consolidated report run the GL report for the branch - \$1 GL-0039 Could not generate the report GL-0040 Failed to perform the consolidation for the nodes GL-0041 GL code already used GL-0042 Failed to update the Balances for the customer GLs GL-0043 Budget name cannot be empty GL-0044 Invalid budget description GL-0045 Financial year cannot be empty GL-0046 Period code cannot be empty GL-0047 M I S class cannot be empty GL-0048 M I S code cannot be empty GL-0049 Currency code cannot be empty GL-0050 Amount cannot be empty GL-0051 Branch cannot be empty GL-0052 No records available                                                                                                    | GL-0034 | MIS_Class cannot be null                                         |
| GL GL-0037 The Parent_GL for the current GL is closed - cannot open this GL GL-0038 Before running the consolidated report run the GL report for the branch - \$1 GL-0039 Could not generate the report GL-0040 Failed to perform the consolidation for the nodes GL-0041 GL code already used GL-0042 Failed to update the Balances for the customer GLs GL-0043 Budget name cannot be empty GL-0044 Invalid budget description GL-0045 Financial year cannot be empty GL-0046 Period code cannot be empty GL-0047 M I S class cannot be empty GL-0048 M I S code cannot be empty GL-0049 Currency code cannot be empty GL-0050 Amount cannot be empty GL-0051 Branch cannot be empty GL-0052 No records available                                                                                                    | GL-0035 | Invalid record                                                   |
| GL-0038 Before running the consolidated report run the GL report for the branch - \$1  GL-0039 Could not generate the report  GL-0040 Failed to perform the consolidation for the nodes  GL-0041 GL code already used  GL-0042 Failed to update the Balances for the customer GLs  GL-0043 Budget name cannot be empty  GL-0044 Invalid budget description  GL-0045 Financial year cannot be empty  GL-0046 Period code cannot be empty  GL-0047 M I S class cannot be empty  GL-0048 M I S code cannot be empty  GL-0049 Currency code cannot be empty  GL-0050 Amount cannot be empty  GL-0051 Branch cannot be empty  GL-0052 No records available                                                                                                    | GL-0036 | _ · · · · · · · · · · · · · · · · · · ·                          |
| branch - \$1  GL-0039 Could not generate the report  GL-0040 Failed to perform the consolidation for the nodes  GL-0041 GL code already used  GL-0042 Failed to update the Balances for the customer GLs  GL-0043 Budget name cannot be empty  GL-0044 Invalid budget description  GL-0045 Financial year cannot be empty  GL-0046 Period code cannot be empty  GL-0047 M I S class cannot be empty  GL-0048 M I S code cannot be empty  GL-0049 Currency code cannot be empty  GL-0050 Amount cannot be empty  GL-0051 Branch cannot be empty  GL-0052 No records available                                                                                                    | GL-0037 | The Parent_GL for the current GL is closed - cannot open this GL |
| GL-0040 Failed to perform the consolidation for the nodes GL-0041 GL code already used GL-0042 Failed to update the Balances for the customer GLs GL-0043 Budget name cannot be empty GL-0044 Invalid budget description GL-0045 Financial year cannot be empty GL-0046 Period code cannot be empty GL-0047 M I S class cannot be empty GL-0048 M I S code cannot be empty GL-0049 Currency code cannot be empty GL-0050 Amount cannot be empty GL-0051 Branch cannot be empty GL-0052 No records available                                                                                                    | GL-0038 |                                                                  |
| GL-0041 GL code already used  GL-0042 Failed to update the Balances for the customer GLs  GL-0043 Budget name cannot be empty  GL-0044 Invalid budget description  GL-0045 Financial year cannot be empty  GL-0046 Period code cannot be empty  GL-0047 M I S class cannot be empty  GL-0048 M I S code cannot be empty  GL-0049 Currency code cannot be empty  GL-0050 Amount cannot be empty  GL-0051 Branch cannot be empty  GL-0052 No records available                                                                                                    | GL-0039 | Could not generate the report                                    |
| GL-0042 Failed to update the Balances for the customer GLs GL-0043 Budget name cannot be empty GL-0044 Invalid budget description GL-0045 Financial year cannot be empty GL-0046 Period code cannot be empty GL-0047 M I S class cannot be empty GL-0048 M I S code cannot be empty GL-0049 Currency code cannot be empty GL-0050 Amount cannot be empty GL-0051 Branch cannot be empty GL-0052 No records available                                                                                                    | GL-0040 | Failed to perform the consolidation for the nodes                |
| GL-0043 Budget name cannot be empty GL-0044 Invalid budget description GL-0045 Financial year cannot be empty GL-0046 Period code cannot be empty GL-0047 M I S class cannot be empty GL-0048 M I S code cannot be empty GL-0049 Currency code cannot be empty GL-0050 Amount cannot be empty GL-0051 Branch cannot be empty GL-0052 No records available                                                                                                    | GL-0041 | GL code already used                                             |
| GL-0044 Invalid budget description  GL-0045 Financial year cannot be empty  GL-0046 Period code cannot be empty  GL-0047 M I S class cannot be empty  GL-0048 M I S code cannot be empty  GL-0049 Currency code cannot be empty  GL-0050 Amount cannot be empty  GL-0051 Branch cannot be empty  GL-0052 No records available                                                                                                    | GL-0042 | Failed to update the Balances for the customer GLs               |
| GL-0045 Financial year cannot be empty GL-0046 Period code cannot be empty GL-0047 M I S class cannot be empty GL-0048 M I S code cannot be empty GL-0049 Currency code cannot be empty GL-0050 Amount cannot be empty GL-0051 Branch cannot be empty GL-0052 No records available                                                                                                    | GL-0043 | Budget name cannot be empty                                      |
| GL-0046 Period code cannot be empty GL-0047 M I S class cannot be empty GL-0048 M I S code cannot be empty GL-0049 Currency code cannot be empty GL-0050 Amount cannot be empty GL-0051 Branch cannot be empty GL-0052 No records available                                                                                                    | GL-0044 | Invalid budget description                                       |
| GL-0047 M I S class cannot be empty GL-0048 M I S code cannot be empty GL-0049 Currency code cannot be empty GL-0050 Amount cannot be empty GL-0051 Branch cannot be empty GL-0052 No records available                                                                                                    | GL-0045 | Financial year cannot be empty                                   |
| GL-0048 M I S code cannot be empty GL-0049 Currency code cannot be empty GL-0050 Amount cannot be empty GL-0051 Branch cannot be empty GL-0052 No records available                                                                                                    | GL-0046 | Period code cannot be empty                                      |
| GL-0049 Currency code cannot be empty GL-0050 Amount cannot be empty GL-0051 Branch cannot be empty GL-0052 No records available                                                                                                    | GL-0047 | M I S class cannot be empty                                      |
| GL-0050 Amount cannot be empty GL-0051 Branch cannot be empty GL-0052 No records available                                                                                                    | GL-0048 | M I S code cannot be empty                                       |
| GL-0051 Branch cannot be empty GL-0052 No records available                                                                                                    | GL-0049 | Currency code cannot be empty                                    |
| GL-0052 No records available                                                                                                    | GL-0050 | Amount cannot be empty                                           |
|                                                                                                    | GL-0051 | Branch cannot be empty                                           |
| GL-0053 GL code cannot be empty                                                                                                    | GL-0052 | No records available                                             |
|                                                                                                    | GL-0053 | GL code cannot be empty                                          |

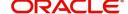

| GL-0054  | All (AL) option cannot be selected, when a currency has been already selected  |
|----------|--------------------------------------------------------------------------------|
| GL-0055  | Input a valid date                                                             |
| GL-0056  | Spaces not allowed in report name                                              |
| GL-0057  | Failed to perform consolidation                                                |
| GL-0058  | Spaces are not allowed in MIS class                                            |
| GL-0059  | Spaces are not allowed in MIS code                                             |
| GL-0060  | Change of MIS type is not allowed                                              |
| GL-0061  | Cannot delete the last detail record                                           |
| GL-0062  | Detail records cannot be empty                                                 |
| GL-0063  | Duplicate record                                                               |
| GL-0064  | All (AL) option has been selected, other currencies not allowed                |
| GL-0065  | Enter a valid category                                                         |
| GL-0066  | Enter a valid category group                                                   |
| GL-0067  | Cannot change the category of the line                                         |
| GL-0068  | Current line is a parent of some open lines                                    |
| GL-0070  | The parent line for the current line is closed - cannot open this line         |
| GL-0071  | The parent line for the current line is unauthorized - cannot reopen this line |
| GL-0072  | Budgeting is being done for this GL. Closure disallowed                        |
| GL-0073  | Reporting is being done for this GL. Closure disallowed                        |
| GL-0074  | MIS update failed                                                              |
| GL-0075  | Budget update failed                                                           |
| GL-0076  | This report is being run by another user. Please wait                          |
| GL-0077  | Type not allowed for customer GL                                               |
| GL-0078  | Type not allowed for internal GL                                               |
| GL-0079  | Category not allowed for customer GL                                           |
| GL-0080  | Financial year/period code cannot be null                                      |
| GL-0081  | Date cannot be null                                                            |
| GL-0082  | Report name mandatory                                                          |
| GL-0083  | Days cannot be greater than 27 if months present                               |
| GL-0084  | Days cannot be greater than 364 if years present                               |
| <u> </u> |                                                                                |

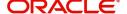

| GL-0086 Tenor cannot be greater than 11 if years present GL-0087 Period code cannot be null GL-0088 Financial year cannot be null GL-0089 Cannot change leaf to a node GL-0090 Do you want to close the financial year? GL-0091 Do you want to close the financial year? GL-0092 Could not close financial year GL-0093 Could not close financial year GL-0094 Enter the financial year before the period GL-0095 Cannot use this MIS class for further allocation order GL-0096 Interbranch GL - only one MIS group allowed GL-0097 Mandatory field MIS group cannot be null GL-0098 A position GL or position eqv. GL cannot be defined as node GLs. GL-0100 This process can be run only between end of financial input and End of Day GL-0100 This process has already been run GL-BUD01 Period code is not maintained for the budget GL-BUD02 The MIS class 1 for the budget is not maintained GL-BUD03 The MIS class 2 for the budget is not maintained GL-BUD04 The MIS class 2 for the budget is not maintained GL-BUD05 The MIS code 2 for the budget is not maintained GL-BUD06 The MIS code of the pivent in allocation code, transaction type and MIS code for the given financial cycle and period code is already maintained GL-CPT01 This combination of product, allocation code, transaction type and MIS code for the given financial cycle and period code is already maintained GL-CPT04 Financial cycle or period code cannot be null GL-CPT05 The selected period code is not for the chosen financial cycle GL-CPT06 Segment code cannot be null GL-CPT07 Asset accounts should be of debit category GL-CTG2 Liability accounts should be of credit category GL-CTG3 Income accounts should be of credit category |          |                                                                   |
|----------------------------------------------------------------------------------------------------|----------|-------------------------------------------------------------------|
| GL-0087 Period code cannot be null GL-0088 Financial year cannot be null GL-0089 Cannot change leaf to a node GL-0090 Do you want to close the financial year? GL-0091 Do you want to close the period? GL-0092 Could not close financial year GL-0093 Could not close period GL-0094 Enter the financial year before the period GL-0095 Cannot use this MIS class for further allocation order GL-0096 Interbranch GL - only one MIS group allowed GL-0097 Mandatory field MIS group cannot be null GL-0098 A position GL or position eqv. GL cannot be defined as node GLs. GL-0099 This process can be run only between end of financial input and End of Day GL-0100 This process has already been run GL-BUD01 Period code is not maintained for the budget GL-BUD02 The MIS class 1 for the budget is not maintained GL-BUD03 The MIS code 1 for the budget is not maintained GL-BUD04 The MIS class 2 for the budget is not maintained GL-BUD05 The MIS code 2 for the budget is not maintained GL-CPT01 This combination of product, allocation code, transaction type and MIS code for the given financial cycle and period code is already maintained GL-CPT02 Product or allocation code or transaction type cannot be null GL-CPT03 Both cost code and cost per transaction cannot be null GL-CPT04 Financial cycle or period code cannot be null GL-CPT05 The selected period code is not for the chosen financial cycle GL-CPT06 Segment code cannot be null GL-CPT07 Asset accounts should be of debit category                                                                                                    | GL-0085  | Months cannot be greater than 11 if years present                 |
| GL-0088 Financial year cannot be null GL-0089 Cannot change leaf to a node GL-0090 Do you want to close the financial year? GL-0091 Do you want to close the period? GL-0092 Could not close financial year GL-0093 Could not close period GL-0094 Enter the financial year before the period GL-0095 Cannot use this MIS class for further allocation order GL-0096 Interbranch GL - only one MIS group allowed GL-0097 Mandatory field MIS group cannot be null GL-0098 A position GL or position eqv. GL cannot be defined as node GLs. GL-0099 This process can be run only between end of financial input and End of Day GL-0100 This process has already been run GL-BUD01 Period code is not maintained for the budget GL-BUD02 The MIS class 1 for the budget is not maintained GL-BUD03 The MIS code 1 for the budget is not maintained GL-BUD04 The MIS class 2 for the budget is not maintained GL-BUD05 The MIS code 2 for the budget is not maintained. GL-CPT01 This combination of product, allocation code, transaction type and MIS code for the given financial cycle and period code is already maintained GL-CPT02 Product or allocation code or transaction type cannot be null GL-CPT03 Both cost code and cost per transaction cannot be null GL-CPT04 Financial cycle or period code cannot be null GL-CPT05 The selected period code is not for the chosen financial cycle GL-CPT06 Segment code cannot be null GL-CTG1 Asset accounts should be of debit category                                                                                                    | GL-0086  | Tenor cannot be negative                                          |
| GL-0089 Cannot change leaf to a node GL-0090 Do you want to close the financial year? GL-0091 Do you want to close the period? GL-0092 Could not close financial year GL-0093 Could not close period GL-0094 Enter the financial year before the period GL-0095 Cannot use this MIS class for further allocation order GL-0096 Interbranch GL - only one MIS group allowed GL-0097 Mandatory field MIS group cannot be null GL-0098 A position GL or position eqv. GL cannot be defined as node GLs. GL-0099 This process can be run only between end of financial input and End of Day GL-0100 This process has already been run GL-BUD01 Period code is not maintained for the budget GL-BUD02 The MIS class 1 for the budget is not maintained GL-BUD03 The MIS class 2 for the budget is not maintained GL-BUD04 The MIS class 2 for the budget is not maintained GL-BUD05 The MIS code 2 for the budget is not maintained. GL-CPT01 This combination of product, allocation code, transaction type and MIS code for the given financial cycle and period code is already maintained GL-CPT02 Product or allocation code or transaction type cannot be null GL-CPT04 Financial cycle or period code cannot be null GL-CPT05 The selected period code is not for the chosen financial cycle GL-CPT06 Segment code cannot be null GL-CTG1 Asset accounts should be of debit category Liability accounts should be of credit category                                                                                                    | GL-0087  | Period code cannot be null                                        |
| GL-0090 Do you want to close the financial year?  GL-0091 Do you want to close the period?  GL-0092 Could not close financial year  GL-0093 Could not close period  GL-0094 Enter the financial year before the period  GL-0095 Cannot use this MIS class for further allocation order  GL-0096 Interbranch GL - only one MIS group allowed  GL-0097 Mandatory field MIS group cannot be null  GL-0098 A position GL or position eqv. GL cannot be defined as node GLs.  GL-0099 This process can be run only between end of financial input and End of Day  GL-0100 This process has already been run  GL-BUD01 Period code is not maintained for the budget  GL-BUD02 The MIS class 1 for the budget is not maintained  GL-BUD03 The MIS code 1 for the budget is not maintained  GL-BUD04 The MIS class 2 for the budget is not maintained  GL-BUD05 The MIS code 2 for the budget is not maintained  GL-CPT01 This combination of product, allocation code, transaction type and MIS code for the given financial cycle and period code is already maintained  GL-CPT02 Product or allocation code or transaction type cannot be null  GL-CPT04 Financial cycle or period code cannot be null  GL-CPT05 The selected period code is not for the chosen financial cycle  GL-CPT06 Segment code cannot be null  GL-CTG1 Asset accounts should be of debit category  GL-CTG2 Liability accounts should be of credit category                                                                                                    | GL-0088  | Financial year cannot be null                                     |
| GL-0091 Do you want to close the period? GL-0092 Could not close financial year GL-0093 Could not close period GL-0094 Enter the financial year before the period GL-0095 Cannot use this MIS class for further allocation order GL-0096 Interbranch GL - only one MIS group allowed GL-0097 Mandatory field MIS group cannot be null GL-0098 A position GL or position eqv. GL cannot be defined as node GLs. GL-0099 This process can be run only between end of financial input and End of Day GL-0100 This process has already been run GL-BUD01 Period code is not maintained for the budget GL-BUD02 The MIS class 1 for the budget is not maintained GL-BUD03 The MIS code 1 for the budget is not maintained GL-BUD04 The MIS class 2 for the budget is not maintained GL-BUD05 The MIS code 2 for the budget is not maintained. GL-CPT01 This combination of product, allocation code, transaction type and MIS code for the given financial cycle and period code is already maintained GL-CPT02 Product or allocation code or transaction type cannot be null GL-CPT03 Both cost code and cost per transaction cannot be null GL-CPT04 Financial cycle or period code cannot be null GL-CPT05 The selected period code is not for the chosen financial cycle GL-CPT06 Segment code cannot be null GL-CTG1 Asset accounts should be of credit category Liability accounts should be of credit category                                                                                                    | GL-0089  | Cannot change leaf to a node                                      |
| GL-0092 Could not close financial year GL-0093 Could not close period GL-0094 Enter the financial year before the period GL-0095 Cannot use this MIS class for further allocation order GL-0096 Interbranch GL - only one MIS group allowed GL-0097 Mandatory field MIS group cannot be null GL-0098 A position GL or position eqv. GL cannot be defined as node GLs. GL-0099 This process can be run only between end of financial input and End of Day GL-0100 This process has already been run GL-BUD01 Period code is not maintained for the budget GL-BUD02 The MIS class 1 for the budget is not maintained GL-BUD03 The MIS code 1 for the budget is not maintained GL-BUD04 The MIS class 2 for the budget is not maintained GL-BUD05 The MIS code 2 for the budget is not maintained GL-CPT01 This combination of product, allocation code, transaction type and MIS code for the given financial cycle and period code is already maintained GL-CPT02 Product or allocation code or transaction type cannot be null GL-CPT03 Both cost code and cost per transaction cannot be null GL-CPT04 Financial cycle or period code cannot be null GL-CPT05 The selected period code is not for the chosen financial cycle GL-CPT06 Segment code cannot be null GL-CTG1 Asset accounts should be of credit category Liability accounts should be of credit category                                                                                                    | GL-0090  | Do you want to close the financial year?                          |
| GL-0093 Could not close period  GL-0094 Enter the financial year before the period  GL-0095 Cannot use this MIS class for further allocation order  GL-0096 Interbranch GL - only one MIS group allowed  GL-0097 Mandatory field MIS group cannot be null  GL-0098 A position GL or position eqv. GL cannot be defined as node GLs.  GL-0099 This process can be run only between end of financial input and End of Day  GL-0100 This process has already been run  GL-BUD01 Period code is not maintained for the budget  GL-BUD02 The MIS class 1 for the budget is not maintained  GL-BUD03 The MIS code 1 for the budget is not maintained  GL-BUD04 The MIS class 2 for the budget is not maintained  GL-BUD05 The MIS code 2 for the budget is not maintained.  GL-CPT01 This combination of product, allocation code, transaction type and MIS code for the given financial cycle and period code is already maintained  GL-CPT02 Product or allocation code or transaction type cannot be null  GL-CPT03 Both cost code and cost per transaction cannot be null  GL-CPT04 Financial cycle or period code cannot be null  GL-CPT05 The selected period code is not for the chosen financial cycle  GL-CPT06 Segment code cannot be null  GL-CTG1 Asset accounts should be of credit category  Liability accounts should be of credit category                                                                                                    | GL-0091  | Do you want to close the period?                                  |
| GL-0094 Enter the financial year before the period GL-0095 Cannot use this MIS class for further allocation order GL-0096 Interbranch GL - only one MIS group allowed GL-0097 Mandatory field MIS group cannot be null GL-0098 A position GL or position eqv. GL cannot be defined as node GLs. GL-0099 This process can be run only between end of financial input and End of Day GL-0100 This process has already been run GL-BUD01 Period code is not maintained for the budget GL-BUD02 The MIS class 1 for the budget is not maintained GL-BUD03 The MIS code 1 for the budget is not maintained GL-BUD04 The MIS class 2 for the budget is not maintained GL-BUD05 The MIS code 2 for the budget is not maintained. GL-CPT01 This combination of product, allocation code, transaction type and MIS code for the given financial cycle and period code is already maintained GL-CPT02 Product or allocation code or transaction type cannot be null GL-CPT03 Both cost code and cost per transaction cannot be null GL-CPT04 Financial cycle or period code cannot be null GL-CPT05 The selected period code is not for the chosen financial cycle GL-CPT06 Segment code cannot be null GL-CTG1 Asset accounts should be of credit category                                                                                                    | GL-0092  | Could not close financial year                                    |
| GL-0096 Cannot use this MIS class for further allocation order GL-0096 Interbranch GL - only one MIS group allowed GL-0097 Mandatory field MIS group cannot be null GL-0098 A position GL or position eqv. GL cannot be defined as node GLs. GL-0099 This process can be run only between end of financial input and End of Day GL-0100 This process has already been run GL-BUD01 Period code is not maintained for the budget GL-BUD02 The MIS class 1 for the budget is not maintained GL-BUD03 The MIS code 1 for the budget is not maintained GL-BUD04 The MIS class 2 for the budget is not maintained GL-BUD05 The MIS code 2 for the budget is not maintained. GL-CPT01 This combination of product, allocation code, transaction type and MIS code for the given financial cycle and period code is already maintained GL-CPT02 Product or allocation code or transaction type cannot be null GL-CPT03 Both cost code and cost per transaction cannot be null GL-CPT04 Financial cycle or period code cannot be null GL-CPT05 The selected period code is not for the chosen financial cycle GL-CPT06 Segment code cannot be null GL-CTG1 Asset accounts should be of credit category GL-CTG2 Liability accounts should be of credit category                                                                                                    | GL-0093  | Could not close period                                            |
| GL-0096 Interbranch GL - only one MIS group allowed GL-0097 Mandatory field MIS group cannot be null GL-0098 A position GL or position eqv. GL cannot be defined as node GLs. GL-0099 This process can be run only between end of financial input and End of Day GL-0100 This process has already been run GL-BUD01 Period code is not maintained for the budget GL-BUD02 The MIS class 1 for the budget is not maintained GL-BUD03 The MIS code 1 for the budget is not maintained GL-BUD04 The MIS class 2 for the budget is not maintained GL-BUD05 The MIS code 2 for the budget is not maintained. GL-CPT01 This combination of product, allocation code, transaction type and MIS code for the given financial cycle and period code is already maintained GL-CPT02 Product or allocation code or transaction type cannot be null GL-CPT03 Both cost code and cost per transaction cannot be null GL-CPT04 Financial cycle or period code cannot be null GL-CPT05 The selected period code is not for the chosen financial cycle GL-CPT06 Segment code cannot be null GL-CTG1 Asset accounts should be of credit category GL-CTG2 Liability accounts should be of credit category                                                                                                    | GL-0094  | Enter the financial year before the period                        |
| GL-0097 Mandatory field MIS group cannot be null GL-0098 A position GL or position eqv. GL cannot be defined as node GLs. GL-0099 This process can be run only between end of financial input and End of Day GL-0100 This process has already been run GL-BUD01 Period code is not maintained for the budget GL-BUD02 The MIS class 1 for the budget is not maintained GL-BUD03 The MIS code 1 for the budget is not maintained GL-BUD04 The MIS class 2 for the budget is not maintained GL-BUD05 The MIS code 2 for the budget is not maintained. GL-CPT01 This combination of product, allocation code, transaction type and MIS code for the given financial cycle and period code is already maintained GL-CPT02 Product or allocation code or transaction type cannot be null GL-CPT03 Both cost code and cost per transaction cannot be null GL-CPT04 Financial cycle or period code cannot be null GL-CPT05 The selected period code is not for the chosen financial cycle GL-CPT06 Segment code cannot be null GL-CTG1 Asset accounts should be of credit category GL-CTG2 Liability accounts should be of credit category                                                                                                    | GL-0095  | Cannot use this MIS class for further allocation order            |
| GL-0098 A position GL or position eqv. GL cannot be defined as node GLs. GL-0099 This process can be run only between end of financial input and End of Day GL-0100 This process has already been run GL-BUD01 Period code is not maintained for the budget GL-BUD02 The MIS class 1 for the budget is not maintained GL-BUD03 The MIS code 1 for the budget is not maintained GL-BUD04 The MIS class 2 for the budget is not maintained GL-BUD05 The MIS code 2 for the budget is not maintained. GL-CPT01 This combination of product, allocation code, transaction type and MIS code for the given financial cycle and period code is already maintained GL-CPT02 Product or allocation code or transaction type cannot be null GL-CPT03 Both cost code and cost per transaction cannot be null GL-CPT05 The selected period code is not for the chosen financial cycle GL-CPT06 Segment code cannot be null GL-CTG1 Asset accounts should be of credit category GL-CTG2 Liability accounts should be of credit category                                                                                                    | GL-0096  | Interbranch GL - only one MIS group allowed                       |
| GL-0099 This process can be run only between end of financial input and End of Day  GL-0100 This process has already been run  GL-BUD01 Period code is not maintained for the budget  GL-BUD02 The MIS class 1 for the budget is not maintained  GL-BUD03 The MIS code 1 for the budget is not maintained  GL-BUD04 The MIS class 2 for the budget is not maintained  GL-BUD05 The MIS code 2 for the budget is not maintained.  GL-CPT01 This combination of product, allocation code, transaction type and MIS code for the given financial cycle and period code is already maintained  GL-CPT02 Product or allocation code or transaction type cannot be null  GL-CPT03 Both cost code and cost per transaction cannot be null  GL-CPT04 Financial cycle or period code cannot be null  GL-CPT05 The selected period code is not for the chosen financial cycle  GL-CPT06 Segment code cannot be null  GL-CTG1 Asset accounts should be of credit category  GL-CTG2 Liability accounts should be of credit category                                                                                                    | GL-0097  | Mandatory field MIS group cannot be null                          |
| GL-0100 This process has already been run  GL-BUD01 Period code is not maintained for the budget  GL-BUD02 The MIS class 1 for the budget is not maintained  GL-BUD03 The MIS code 1 for the budget is not maintained  GL-BUD04 The MIS class 2 for the budget is not maintained  GL-BUD05 The MIS code 2 for the budget is not maintained  GL-CPT01 This combination of product, allocation code, transaction type and MIS code for the given financial cycle and period code is already maintained  GL-CPT02 Product or allocation code or transaction type cannot be null  GL-CPT03 Both cost code and cost per transaction cannot be null  GL-CPT04 Financial cycle or period code cannot be null  GL-CPT05 The selected period code is not for the chosen financial cycle  GL-CPT06 Segment code cannot be null  GL-CTG1 Asset accounts should be of debit category  GL-CTG2 Liability accounts should be of credit category                                                                                                    | GL-0098  | A position GL or position eqv. GL cannot be defined as node GLs.  |
| GL-BUD01 Period code is not maintained for the budget GL-BUD02 The MIS class 1 for the budget is not maintained GL-BUD03 The MIS code 1 for the budget is not maintained GL-BUD04 The MIS class 2 for the budget is not maintained GL-BUD05 The MIS code 2 for the budget is not maintained GL-CPT01 This combination of product, allocation code, transaction type and MIS code for the given financial cycle and period code is already maintained GL-CPT02 Product or allocation code or transaction type cannot be null GL-CPT03 Both cost code and cost per transaction cannot be null GL-CPT04 Financial cycle or period code cannot be null GL-CPT05 The selected period code is not for the chosen financial cycle GL-CPT06 Segment code cannot be null GL-CTG1 Asset accounts should be of debit category GL-CTG2 Liability accounts should be of credit category                                                                                                    | GL-0099  | · · · · · · · · · · · · · · · · · · ·                             |
| GL-BUD02 The MIS class 1 for the budget is not maintained  GL-BUD03 The MIS code 1 for the budget is not maintained  GL-BUD04 The MIS class 2 for the budget is not maintained  GL-BUD05 The MIS code 2 for the budget is not maintained.  GL-CPT01 This combination of product, allocation code, transaction type and MIS code for the given financial cycle and period code is already maintained  GL-CPT02 Product or allocation code or transaction type cannot be null  GL-CPT03 Both cost code and cost per transaction cannot be null  GL-CPT04 Financial cycle or period code cannot be null  GL-CPT05 The selected period code is not for the chosen financial cycle  GL-CPT06 Segment code cannot be null  GL-CTG1 Asset accounts should be of debit category  GL-CTG2 Liability accounts should be of credit category                                                                                                    | GL-0100  | This process has already been run                                 |
| GL-BUD03 The MIS code 1 for the budget is not maintained GL-BUD04 The MIS class 2 for the budget is not maintained GL-BUD05 The MIS code 2 for the budget is not maintained. GL-CPT01 This combination of product, allocation code, transaction type and MIS code for the given financial cycle and period code is already maintained  GL-CPT02 Product or allocation code or transaction type cannot be null GL-CPT03 Both cost code and cost per transaction cannot be null GL-CPT04 Financial cycle or period code cannot be null GL-CPT05 The selected period code is not for the chosen financial cycle GL-CPT06 Segment code cannot be null GL-CTG1 Asset accounts should be of debit category  GL-CTG2 Liability accounts should be of credit category                                                                                                    | GL-BUD01 | Period code is not maintained for the budget                      |
| GL-BUD04 The MIS class 2 for the budget is not maintained GL-BUD05 The MIS code 2 for the budget is not maintained. GL-CPT01 This combination of product, allocation code, transaction type and MIS code for the given financial cycle and period code is already maintained GL-CPT02 Product or allocation code or transaction type cannot be null GL-CPT03 Both cost code and cost per transaction cannot be null GL-CPT04 Financial cycle or period code cannot be null GL-CPT05 The selected period code is not for the chosen financial cycle GL-CPT06 Segment code cannot be null GL-CTG1 Asset accounts should be of debit category GL-CTG2 Liability accounts should be of credit category                                                                                                    | GL-BUD02 | The MIS class 1 for the budget is not maintained                  |
| GL-BUD05 The MIS code 2 for the budget is not maintained.  GL-CPT01 This combination of product, allocation code, transaction type and MIS code for the given financial cycle and period code is already maintained  GL-CPT02 Product or allocation code or transaction type cannot be null  GL-CPT03 Both cost code and cost per transaction cannot be null  GL-CPT04 Financial cycle or period code cannot be null  GL-CPT05 The selected period code is not for the chosen financial cycle  GL-CPT06 Segment code cannot be null  GL-CTG1 Asset accounts should be of debit category  GL-CTG2 Liability accounts should be of credit category                                                                                                    | GL-BUD03 | The MIS code 1 for the budget is not maintained                   |
| GL-CPT01 This combination of product, allocation code, transaction type and MIS code for the given financial cycle and period code is already maintained  GL-CPT02 Product or allocation code or transaction type cannot be null  GL-CPT03 Both cost code and cost per transaction cannot be null  GL-CPT04 Financial cycle or period code cannot be null  GL-CPT05 The selected period code is not for the chosen financial cycle  GL-CPT06 Segment code cannot be null  GL-CTG1 Asset accounts should be of debit category  GL-CTG2 Liability accounts should be of credit category                                                                                                    | GL-BUD04 | The MIS class 2 for the budget is not maintained                  |
| MIS code for the given financial cycle and period code is already maintained  GL-CPT02 Product or allocation code or transaction type cannot be null  GL-CPT03 Both cost code and cost per transaction cannot be null  GL-CPT04 Financial cycle or period code cannot be null  GL-CPT05 The selected period code is not for the chosen financial cycle  GL-CPT06 Segment code cannot be null  GL-CTG1 Asset accounts should be of debit category  GL-CTG2 Liability accounts should be of credit category                                                                                                    | GL-BUD05 | The MIS code 2 for the budget is not maintained.                  |
| GL-CPT03 Both cost code and cost per transaction cannot be null GL-CPT04 Financial cycle or period code cannot be null GL-CPT05 The selected period code is not for the chosen financial cycle GL-CPT06 Segment code cannot be null GL-CTG1 Asset accounts should be of debit category GL-CTG2 Liability accounts should be of credit category                                                                                                    | GL-CPT01 | MIS code for the given financial cycle and period code is already |
| GL-CPT04 Financial cycle or period code cannot be null GL-CPT05 The selected period code is not for the chosen financial cycle GL-CPT06 Segment code cannot be null GL-CTG1 Asset accounts should be of debit category GL-CTG2 Liability accounts should be of credit category                                                                                                    | GL-CPT02 | Product or allocation code or transaction type cannot be null     |
| GL-CPT05 The selected period code is not for the chosen financial cycle  GL-CPT06 Segment code cannot be null  GL-CTG1 Asset accounts should be of debit category  GL-CTG2 Liability accounts should be of credit category                                                                                                    | GL-CPT03 | Both cost code and cost per transaction cannot be null            |
| GL-CPT06 Segment code cannot be null  GL-CTG1 Asset accounts should be of debit category  GL-CTG2 Liability accounts should be of credit category                                                                                                    | GL-CPT04 | Financial cycle or period code cannot be null                     |
| GL-CTG1 Asset accounts should be of debit category  GL-CTG2 Liability accounts should be of credit category                                                                                                    | GL-CPT05 | The selected period code is not for the chosen financial cycle    |
| GL-CTG2 Liability accounts should be of credit category                                                                                                    | GL-CPT06 | Segment code cannot be null                                       |
| , , , , , , , , , , , , , , , , , , , ,                                                                                                    | GL-CTG1  | Asset accounts should be of debit category                        |
| GL-CTG3 Income accounts should be of credit category                                                                                                    | GL-CTG2  | Liability accounts should be of credit category                   |
|                                                                                                    | GL-CTG3  | Income accounts should be of credit category                      |

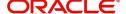

| GL-CTG4          | Expense accounts should be of debit category                                                        |
|------------------|----------------------------------------------------------------------------------------------------|
| GL-CTG5          | Invalid FMS account code                                                                            |
| GL-DEBUG         | 1                                                                                                   |
| GL-FIN-<br>CL001 | Finance closure successful                                                                          |
| GL-FIN-<br>CL002 | Finance closure unsuccessful                                                                        |
| GL-FMS1          | The legal vehicle of the FMS account is not valid                                                   |
| GL-FMS2          | Incorrect length of FMS account                                                                     |
| GL-FMS3          | The currency is not valid                                                                           |
| GL-FMS4          | The FMS account exists                                                                              |
| GL-FMS5          | The GL code is a new GL. Do you want to auto-maintain it?                                           |
| GL-FMS6          | The RC code is new. Do you want to auto-maintain it?                                                |
| GL-<br>FMUP001   | Failed to get commit frequency for process ZDWU                                                     |
| GL-<br>FMUP002   | No data found in cotms_source_pref for source \$1                                                   |
| GL-<br>FMUP003   | Failed to get upload ID for process ZDWU                                                            |
| GL-<br>FMUP004   | Failed to translate external entity \$1 for \$2 - check if it is authorized/ open or not maintained |
| GL-<br>FMUP005   | GL - \$1 closed                                                                                     |
| GL-<br>FMUP006   | GL - \$1 unauthorized                                                                               |
| GL-<br>FMUP007   | \$1 duplicate GL                                                                                    |
| GL-<br>FMUP008   | \$1 - failed to insert in GLTMS_GLMASTER                                                            |
| GL-<br>FMUP009   | \$1 - failed to insert in STTBS_ACCOUNT                                                             |
| GL-<br>FMUP010   | MIS group - \$1 closed                                                                              |
| GL-<br>FMUP011   | MIS group - \$1 unauthorized                                                                        |
| GL-<br>FMUP012   | Failed to get the Maximum class number for transaction class                                        |

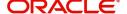

| GL-<br>FMUP013 | RC01 - failed to insert into GLTMS_MIS_Class            |
|----------------|---------------------------------------------------------|
| GL-<br>FMUP014 | \$1 - RC01 - failed to insert into GLTMS_MIS_Code       |
| GL-<br>FMUP015 | \$1 - \$2 - failed to insert into GLTMS_GL_MIS_Group    |
| GL-<br>FMUP016 | Failed to insert in GLTBS_FMS_Details                   |
| GL-<br>FMUP017 | Record already exists in GLTBS_FMS_Details              |
| GL-<br>FMUP018 | \$1 - \$2 - failed to get start and end date            |
| GL-<br>FMUP019 | EOM balances not sent by FMS                            |
| GL-<br>FMUP020 | AVG balances not sent by FMS                            |
| GL-<br>FMUP021 | LCY balance not sent but the currency is local currency |
| GL-<br>FMUP022 | No MIS head maintained for transaction code \$1         |
| GL-<br>FMUP023 | \$1 - MIS group not maintained                          |
| GL-<br>FMUP024 | Failed to insert in MITBS_Class_Mapping                 |
| GL-<br>FMUP025 | Failed to update processed flag                         |
| GL-<br>FMUP026 | General failure in FMS upload process                   |
| GL-<br>FMUP027 | No records to process                                   |
| GL-<br>FMUP028 | The record is already processed                         |
| GL-<br>FMUP029 | \$1 cannot be null                                      |
| GL-<br>FMUP030 | FMS upload successful                                   |
| GL-<br>FMUP031 | Failed to insert in GLTBS_FMS_Master                    |
| GL-<br>FMUP032 | FMS and ISO currency should be same                     |

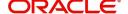

| GL-<br>FMUP035 | Account code invalid                                                             |
|----------------|----------------------------------------------------------------------------------|
| GL-GRP01       | Source group name cannot be null                                                 |
| GL-GRP02       | Source group name should be unique                                               |
| GL-GRP03       | Please maintain at least one GL code for this group                              |
| GL-POS01       | Currency field cannot be null                                                    |
| GL-POS02       | At least one of the fields (position GL or position eqv. GL) has to be populated |
| GL-POS03       | GL is linked for positioning in GL maintenance - cannot be closed                |
| GL-POS04       | GL is linked for positioning in currency maintenance - cannot be closed          |

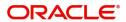

# 10. Glossary

This chapter contains the following section:

Section 10.1, "General Ledger Terms"

# 10.1 General Ledger Terms

The following terms have been used in this manual.

#### GL

This module forms the single repository in Oracle FLEXCUBE for financial information and accounting for all types of accounts held by the bank. Balances, turnovers and so on for any account or type of account can be maintained and consolidated.

#### Leaf GL

A GL that reports to a node GL and is not itself reported to by any other GL.

#### **Node GL**

A GL that reports to a main head GL above it and is itself reported to by leaf GLs' under it.

#### **MIS Class**

An identifier for the kind of entity that is identified as the basis for MIS reporting

#### **LCY**

The local currency in which profit and loss entries can be posted to a GL. Reporting will obtain details in this currency.

#### FCY

A foreign currency in which record of the profit and loss entries posted to a GL can be maintained.

#### **Chart of Accounts**

The structure or framework in which the different GL's are maintained, in the bank

#### **Contingent Asset**

One of the categories of head GLs that can be maintained in the structure, for the posting of entries related to contingent assets.

#### **Contingent Liability**

One of the categories of head GLs that can be maintained in the structure, for the posting of entries related to contingent liabilities.

#### **Position Accounting**

Maintaining the position of a foreign currency, by setting up a Position GL and a Position Equivalent GL for each foreign currency

#### **Reporting Lines**

Unique codes assigned to each financial information head required for the Head Office and Central Bank. Reporting lines can be associated with the appropriate GL's that would report to them.

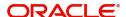

# 11. Reports

Several reports giving information on the financial details of the bank, like the balance sheet, profit and loss statement, cash flow, etc. can be generated in Oracle FLEXCUBE. Many of these reports are available in the standard format, and can be readily generated. Many more can be generated to suit your needs through Business Objects, the Report Generator for Oracle FLEXCUBE.

You can generate the following reports for the GL module:

- Accounting Journal Report
- Trial Balance Report
- Multi-Currency P and L report
- Daily Average Balance Report
- General Ledger Periodical Average Balance
- General Ledger Report
- Cash Flow Report
- Currency-wise Cash Flow Report
- Uncollected Funds Report
- Currency Position Report
- GL Summary Report
- Balance Sheet Report
- Profit and Loss Internal Transactions Report
- Monthly Average Balance for Entire GL Report
- Daily Expense Tracking Report
- Back Dated Transaction Report
- Income Expense Report
- Profit and Loss Statement
- Currency wise Profit and Loss Statement
- General Ledger Summary Report

#### This chapter contains the following sections:

- Section 11.1, "Accounting Journal Report"
- Section 11.2, "Trial Balance Report"
- Section 11.3, "Multi-Currency P and L Report"
- Section 11.4, "GL MIS Daily Average Balance Report"
- Section 11.5, "General Ledger Periodical Average Balance"
- Section 11.6, "General Ledger Report"
- Section 11.7, "Cash Flow Report"
- Section 11.8, "Currency Cash Flow Report"
- Section 11.9, "Uncollected Funds Report"
- Section 11.10, "Currency Position Report"
- Section 11.11, "GL Summary Report"
- Section 11.12, "Balance Sheet Report"
- Section 11.13, "Profit and Loss Internal Transactions Report"
- Section 11.14, "Monthly Average Balance for Entire GL Report"

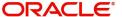

- Section 11.15, "Daily Expense Tracking Report"
- Section 11.16, "Back Dated Transaction Report"
- Section 11.17, "Income Expense Report"
- Section 11.18, "Profit and Loss Statement"
- Section 11.19, "Currency wise Profit and Loss Statement"
- Section 11.20, "General Ledger Summary Report"

# 11.1 Accounting Journal Report

This section contains the following topics

- Section 11.1.1, "Generating Journal Entries"
- Section 11.1.2, "Selection Options"
- Section 11.1.3, "Contents of the Report"

# 11.1.1 **Generating Journal Entries**

The Accounting Journal contains the accounting entries passed for transactions processed during the day. The journal contains all information related to transactions like account number, currency, transaction code, transaction description, etc.

The accounting journal can be generated at any time during the day. Ideally, after End of Transactions Input (EOTI), the user who made the inputs should take a print out of the transaction journal for the relevant transactions, put it along with the vouchers or tickets based on which the inputs were made, and hand them over to the authorizer. The authorizer can then check the entries passed for each transaction and then authorize the transaction. Oracle FLEXCUBE provides you with many options to enable you to generate the journal for specific entries.

This would be a convenient way of checking out details for the authorizer. However, details of the entries are available for the authorizer on-line during authorization also.

#### Mandatory generation of the report during End of Day

During end of day, after all the automatic processing for the day has been completed, you have to generate the transaction journal for *all* transactions during the day. This should be irrespective of whether the journal was generated during the day for specific transactions. This report can be spooled and stored in a file so that it can be retrieved later on. This information may come in handy at a later point in time, even though there are other ways of retrieving past data.

Besides, you cannot proceed with the end of day processing for the day without generating the transaction journal for all transactions processed during the day.

## 11.1.2 Selection Options

By default, the transaction journal will be generated for all transactions processed during the day. However, you can customize the report to contain details of transactions satisfying certain criteria:

#### Module

You can generate the report for all modules or for a single module. To generate the report for a single module click on Single and from the option-list choose the module that you want to generate the report for.

If you want the report to be generated for all modules choose 'All'.

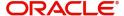

#### **Product**

For a particular module(s) you can generate a product wise report. To generate a product wise report for a specific module, click on Single and choose the product from the option list. If you want the generated report to contain details of all the products, click 'All'.

#### User

You can generate the report for transactions entered by a particular user or for all users. To generate the report for entries made by a particular user, click on Single and choose a User ID from the option list. Click 'All' to generate a report containing entries made by all users.

For example, you want to generate a report for accounting entries passed by a person with the User ID GAIU000. At the User option if you specify the ID GAIU000 only those entries passed by the person with that User Id will be generated in the report.

#### Specifying the batch numbers

Teller and journal entries are passed into batches. You can generate the report for specific batch numbers only, a range of them, or all of them. If you need to generate the report for a range, enter the 'From' and 'To' teller or journal entry batch for which you want details.

#### Indicating transaction preferences

- Click on All if you want to generate the report for all transactions made during the day.
- Click on This Branch if you want to generate the report for all transactions involving accounts of your branch only.
- Click on Posted to Other Branch if the report has to be generated for transactions involving entries posted to accounts in other branches.
- Click on This branch acted as bridge if you want details of those transactions, in which your branch acted as an intermediary in an inter-branch transaction.

#### **Print Copies**

Once the details of a transaction have been printed in the journal, they will be marked off as printed. However, you have the option to print these details again.

However, at End of Day, it is recommended that you take the journal for all the transactions, irrespective of whether their details were printed during the day.

You can invoke the screen by typing the code 'ACRJRNAL' in the field at the top right corner of the Application tool bar and click on the adjoining arrow button.

# 11.1.3 Contents of the Report

The report options that you select while generating the report will be printed at the beginning of the report.

#### **Body of the Report**

The transactions processed during the day in each module will be reported in the alphabetic order of the module code. Totals will be provided in local currency for each module.

| Field Name            | Description                                                                              |
|-----------------------|------------------------------------------------------------------------------------------|
| Reference num-<br>ber | This is the reference number of the contract involved in the transaction being reported. |
| Account number        | This is the account number for which the accounting entry was passed.                    |

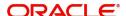

| Account branch          | This is the branch to which the account belongs.                                                                                                    |
|-------------------------|----------------------------------------------------------------------------------------------------|
| Account description     | This is the description of the account.                                                                                                    |
| Currency                | This is the SWIFT code of the account currency.                                                                                                    |
| Dr/Cr                   | This indicates whether the transaction was a debit or credit.                                                                                                    |
| Transaction<br>Code     | Every accounting entry in Oracle FLEXCUBE involves a transaction code. The transaction code describes the nature of the entry for which you are generating the report. |
| Transaction description | This is the description assigned to the transaction code.                                                                                                    |
| Value date              | The accounting entry was passed on this date.                                                                                                    |
| FCY amount              | If the transaction is in a foreign currency, the amount expressed in the foreign currency is displayed.                                                                |
| Exchange rate           | If the transaction currency is different from the local currency, the exchange rate used is displayed.                                                                 |
| LCY amount              | This is the local currency equivalent of the amount involved in the transaction.                                                                                       |

# 11.2 Trial Balance Report

This section contains the following topics:

- Section 11.2.1, "Generating Trial Balance Report"
- Section 11.2.2, "Contents of the Report"

# 11.2.1 Generating Trial Balance Report

The trial balance report gives details of all transactions involving a particular account. You can generate this report only after End of Financial Input is marked for the day.

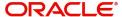

You can invoke the screen by typing the code 'GLRPTBAL' in the field at the top right corner of the Application tool bar and click on the adjoining arrow button.

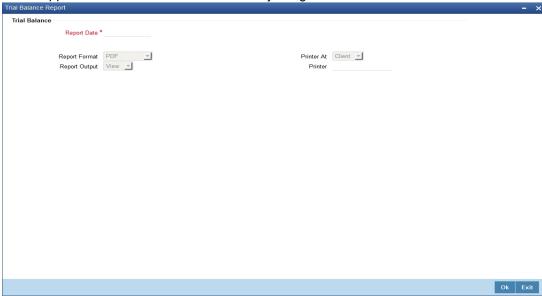

Since there are no selection options available for this report, click 'OK' button to generate the report. Click 'Exit' button if you do not want to generate the report.

# 11.2.2 Contents of the Report

Apart from the header the following information is provided for each account.

#### Body of the report

The report is sorted in the alphabetic order of the accounts and GLs involved in transactions during the day. This is in contrast with the transaction journal report that reports the transactions during the day, sorted on the module. The trial balance report gives the list of accounts or GLs involved in transactions, in any module.

The following details will be reported for each account:

| Field Name            | Description                                                                                                    |
|-----------------------|----------------------------------------------------------------------------------------------------|
| Account number        | This is the account number involved in the transactions being reported.                                                          |
| Account currency      | This is the currency of the account.                                                                                             |
| Opening Balance       | This is the opening balance                                                                                                    |
| Transaction Reference | This is the reference number of the transaction being reported. It will be empty for a teller or voucher entry.                  |
| Additional text       | This is the additional text                                                                                                    |
| Fcy amount            | If the account is in foreign currency, this is the transaction amount in the foreign currency.                                   |
| Lcy amount            | This is the equivalent of the transaction amount in local currency. The conversion is done at the rate used for the transaction. |

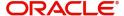

| Current Balance | The current balance in the specific account |
|-----------------|---------------------------------------------|
|                 |                                             |

# 11.3 Multi-Currency P and L Report

This section contains the following topics:

- Section 11.3.1, "Generating a Consolidated Report"
- Section 11.3.2, "Selection options"
- Section 11.3.3, "Contents of the Report"

# 11.3.1 Generating a Consolidated Report

This is the multi-currency profit and loss report. It gives the latest balances in the income and expense GLs.

The way in which the balances in different currencies for a GL are reported can be explained by way of an example.

You can indicate that the report should be consolidated across the branches as per the reporting structure defined at your branch. If you choose to consolidate the balances (to recall, the GL structure will be the same in all the branches in a reporting structure), you should also indicate the date as of which the consolidation should be done.

This date assumes significance when the different branches in the reporting structure are on different dates. In such a case, the consolidation should ideally be made as of the earliest of the dates of the branches, or earlier. The report will be as of the date you enter here, for all branches across which the balances are being consolidated.

#### Generating the Balance Sheet or P n L Report for a Period in the Past

You can generate the report to retrieve the balance sheet or the P n L report for any date in the past. Such a history report can be generated either for a past financial period or a financial year.

#### 11.3.2 Selection options

You can generate the report for the following options.

### Consolidation

You can indicate whether you want a report consolidated across the branches in the reporting structure defined for your branch.

#### Past period and period code

Indicate that you want to generate the report for a period in the past, by highlighting this field.

#### Financial year

By choosing a past financial year, you can generate the report for that period.

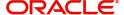

You can invoke the screen by typing the code 'GLRPGLCY' in the field at the top right corner of the Application tool bar and click on the adjoining arrow button.

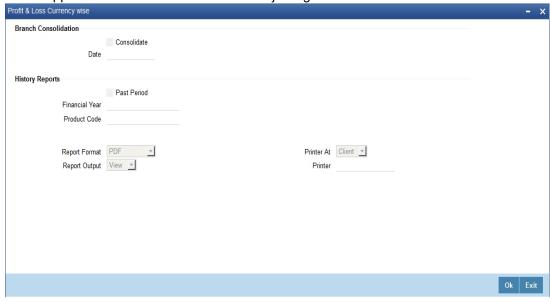

# 11.3.3 Contents of the Report

The report options that you select while generating the report will be printed at the beginning of the report. Apart from the header the following information is provided for each contract.

# **Body of the Report**

| Field Name          | Description                                                                                                    |
|---------------------|----------------------------------------------------------------------------------------------------|
| Currency/GL<br>Code | This is the currency for which the balances are being reported. The GL Code is the GL for which the balances are being reported.                                                                              |
|                     | When the contributions from contracts in a foreign currency are reported, the local currency equivalent of the amounts is also shown. The conversion rate would be the one that was used for the transaction. |
| Description         | This is the description of the GL Code for which the balances are reported.                                                                                                    |
| Debit balance       | For an expense GL, the debit balance will be reported in foreign currency, followed by the local currency equivalent of the amount. The conversion rate would be the one used for the transaction.            |
| Credit balance      | For an income GL, the credit balance will be reported in foreign currency, followed by the local currency equivalent of the amount. The conversion rate would be the one used for the transaction.            |
| Euro Eqv.           | The equivalent of each of the above values in terms of Euro                                                                                                    |

# Summation

Debit and credit totals will be provided for all categories of GL.

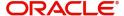

# 11.4 GL - MIS Daily Average Balance Report

This section contains the following topics:

- Section 11.4.1, "Generating GL MIS average balance report"
- Section 11.4.2, "Selection Options"
- Section 11.4.3, "Contents of the Report"

## 11.4.1 Generating GL – MIS average balance report

In Oracle FLEXCUBE, the GL – MIS average balance report can be generated daily. It gives the latest value date average balances or the book date average balances based on the option you chose at the time of report generation. The report displays the average balance with branch code, GL code, currency code, MIS class and MIS code. The report can be generated for All Customers as well as Single Customer.

By defining GL reports with MIS linkages, you can generate a GL report in which the balances are reported against the entities defined in the linkage. These reports help you group information under different MIS entities. The following example illustrates this concept:

While generating the GL report, you can indicate that an MIS Linkage report should be generated instead of a normal report. The contents of the report will be the same as that of a normal GL report, except for the break-up provided for each MIS Class.

It also includes the effects of revaluation and financial closure entries on the average balance.

You can invoke the screen by typing the code 'GLRISAVG' in the field at the top right corner of the Application tool bar and click on the adjoining arrow button.

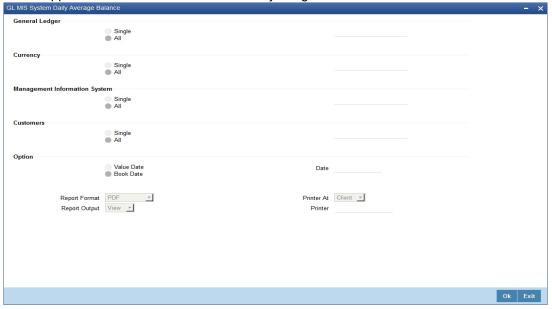

## 11.4.2 Selection Options

You can generate the report for the following options:

#### Indicating the preference for GLs

You can generate the report for all GLs or for a GL. To generate the report for a single GL click on Single and from the option list choose the GL that you want to generate the report for.

If you want the report to be generated for all GLs choose 'All'.

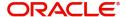

#### **Indicating the Currencies preference**

To generate the report for a single currency click on Single and from the option list choose the currency code that you want to generate the report for.

If you want the report to be generated for all currencies choose 'All'.

## Indicating the Customer criteria

To generate the report for a single customer click on Single and from the option list choose the customer number that you want to generate the report for.

If you want the report to be generated for all customers choose 'All'.

#### **Defining the MIS Class criteria**

To generate the report for a single MIS class click on Single and from the option list choose the MIS class that you want to generate the report for.

If you want the report to be generated for all MIS class choose 'All'.

#### Specifying the date preference for generation of the report

You have the option to specify the date option for generating the report.

You can generate the report to reflect the average balance report for any date in the past.

#### Note

However this date has to be within the retention date you have mentioned in the GL Branch Parameters screen.

Select the value date button if you want to generate value date GL-MIS average balance report. To generate book date GL-MIS average balance report, select book date button.

#### 11.4.3 Contents of the Report

You can generate the GL-MIS average balance report for a single customer or for all customers for a specific date till date. The system will generate the report based on the parameters specified by you.

The contents of the daily average balance report are given below:

#### Header

The 'Header' carries the title of the report, branch code, branch date, user ID, module from which the report has been generated, date and time at which the report has been generated and the page number of the report.

#### **Body**

The report contains the average balance for financial year to date and period to date for the foreign currency and the local currency. The average balance includes the effect of account revaluation and financial closure entries for both book date and value date.

The value date average balance reflects adjustment due to back value entries in addition to normal value date balance.

The book date average balance is based on the booking date and hence there is no adjustment.

The financial year 'To date' and period 'To date' average balance values are with respect to the financial year and period code of the bank.

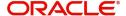

Each column in the report contains the following details:

| Field Name        | Description                                               |
|-------------------|-----------------------------------------------------------|
| Branch            | Indicates Branch.                                         |
| GL Code           | The code that identifies the general ledger               |
| Currency          | Indicates currency                                        |
| Month to Date LCY | Month to date local currency balance                      |
| MIS Class         | The class of MIS                                          |
| MIS Code          | The code that identifies the MIS                          |
| Month to Date ACY | Month to date account currency balance                    |
| Customer Number   | The CIF of the customer whose details are being generated |
| Year To Date LCY  | Year to date local currency balance                       |
| Year To Date ACY  | Year to date account currency balance                     |

# 11.5 General Ledger Periodical Average Balance

This section contains the following topics:

- Section 11.5.1, "Generating GL Periodical Average Balance Report"
- Section 11.5.2, "Selection Options"
- Section 11.5.3, "Contents of the Report"

## 11.5.1 Generating GL Periodical Average Balance Report

You can generate the average balance report from General Ledger module of Oracle FLEXCUBE. This report gives you details of GL balance in both transaction currency and local currency. You can set preferences as to generation of the report using 'Reports – GL Average Balance' screen. To invoke the screen, type 'GLRPAVG' in the field at the top right corner of the Application tool bar and click the adjoining arrow button.

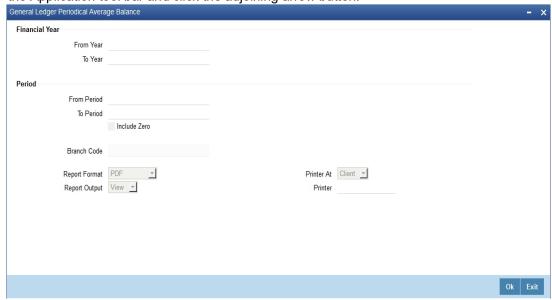

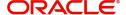

## 11.5.2 Selection Options

You can set the following preferences:

## Financial Year

You can specify the following parameters.

## From Year

Specify the financial year from when you need to generate the report from the adjoining option list.

#### To Year

Specify the financial year till when you need to generate the report from the adjoining option list.

## **Period**

You can specify the following parameters.

#### **From Period**

Specify the start date of the report period.

#### To Period

Specify the end date of the report period.

#### **Include Zero Balances**

Check this option to include zero balances in the report.

Once you have captured the details, click OK button. The system will display the print options screen. Set your preferences and click OK to print.

## 11.5.3 Contents of the Report

The parameters specified while generating the report are printed at the beginning of the report. Other content displayed in the report is as follows:

## Header

The following details are displayed in the header section:

| Field Name  | Field Description                                         |
|-------------|-----------------------------------------------------------|
| Branch      | Indicates Branch Code and Branch Name                     |
| Branch Date | Indicates Current Date of the Branch                      |
| User ID     | Indicates User ID                                         |
| Date & Time | Indicates the Date and Time when the report was generated |
| Module      | Indicates module for which report is generated.           |

#### **Body**

| Field Name | Description |
|------------|-------------|
|------------|-------------|

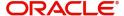

| GL Code        | The code that identifies the general ledger                                 |
|----------------|-----------------------------------------------------------------------------|
| GL Description | Indicates the description of general ledger                                 |
| Financial Year | The financial year for which you require the general ledger average balance |
| Period Code    | The code that identifies the period for which the details are required      |
| Currency       | The code of the transaction currency                                        |
| Currency Bal   | The GL balance amount in terms of transaction currency                      |
| LCY Bal        | The GL balance amount in terms of local currency                            |

# 11.6 General Ledger Report

This section contains the following topics:

- Section 11.6.1, "Generating General Ledger Report"
- Section 11.6.2, "Selection Option"
- Section 11.6.3, "Contents of the Report"

## 11.6.1 Generating General Ledger Report

The general ledger report displays credit and debit balances in various accounts maintained in Oracle FLEXCUBE. You can set preferences as to generation of the report using 'General Ledger Report' screen.

To invoke the screen, type 'GLRPBAL' in the field at the top right corner of the Application tool bar and click the adjoining arrow button.

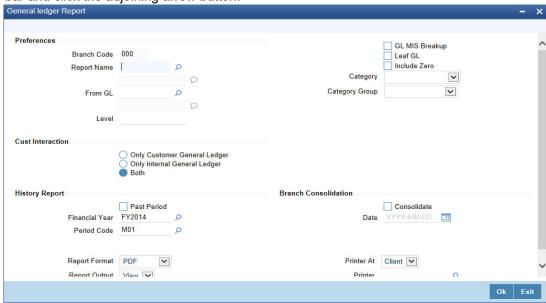

## 11.6.2 Selection Option

You can set the following preferences for the report:

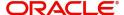

#### **Report Branch**

The system defaults report branch.

#### **Report Name**

Specify the name of the report. The option list displays all valid report names maintained in the system. Choose the appropriate one.

#### From General Ledger

You can generate the report with details of a particular general ledger alone. The option list displays all valid GL codes maintained in the system. Choose the appropriate one. If you do not specify a GL code here, the system will generate the report for all general ledgers.

## General Ledger MIS Break

If you check this option, the report will represent GL balances break-up details with corresponding MIS codes. If you do not check this, the system will not generate the breakup in the report.

## Only Leaf General Ledger

Leaf general ledgers are maintained under Nod general ledgers. If you check this option, the system will include only the Leaf general ledger details in the report. If you do not check this, the report will be generated for the Leaf general ledger as well as the corresponding Nod general ledgers.

## **Skip Zero Balances**

Check this option to exclude details of zero balance general ledgers from the report. If you do not check this option, the system will include details of zero balance general ledgers in the report.

#### Category

Specify the category to which the general ledger belongs. You can choose one of the following categories from the dropdown list:

- Asset
- Liability
- Expense
- Income
- Contingent asset
- Contingent liability

#### **Category Groups**

Specify the category group. You can choose one of the following groups:

- Asset / Liability
- Income / Expense,
- Contingence

#### Level

Chart of accounts have been grouped hierarchically under six levels. You can generate the report for accounts that fall under a certain level of this hierarchical structure. Specify the level of hierarchy.

#### **Customer / Internal**

Choose the general ledger types for which the report is being generated. You can choose one of the following options:

- Only customer general ledgers
- Only internal general ledgers

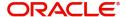

#### Both

## **Past Period**

Check this option to indicate that the report is being generated a period in the past.

#### **Financial Year**

Specify the financial year for which you are generating the report.

#### **Period Code**

Period codes are maintained for each financial year. If this report is being generated for a particular period within a financial year, specify the period code. The option list displays all valid period codes maintained under the financial year selected above.

#### Consolidation

Check this option to generate a report that is consolidated across the branches in the reporting structure defined for your branch.

#### **Date**

Specify the date of the report.

Once you have specified the details, click OK button. The system displays the print option screen. Set your preferences as to printing the report and click OK button.

## 11.6.3 Contents of the Report

The contents of General Ledger report have been discussed under the following heads:

#### Header

The 'Header' carries the title of the report, branch code, branch date, financial year/period code, user ID, module from which the report has been generated, date and time at which the report has been generated and the page number of the report.

## **Body**

| Field Name               | Description                                                                                  |
|--------------------------|----------------------------------------------------------------------------------------------|
| GL/MIS Code              | The code that identifies the GL                                                              |
| Description              | The description of the account                                                               |
| Debit Bal-<br>ance LCY   | The debit balance in the selected account                                                    |
| Credit Bal-<br>ance LCY  | The credit balance in the selected account                                                   |
| Total Real Balance       | The total real credit as well as debit balances and equivalent values in terms of Euro       |
| Total Contingent Balance | The total contingent credit as well as debit balances and equivalent values in terms of Euro |

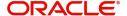

| Grand Total | The grand total credit as well as debit balances and equivalent values in terms of Euro |
|-------------|-----------------------------------------------------------------------------------------|
|             |                                                                                         |

# 11.7 Cash Flow Report

This section contains the following topics:

- Section 11.7.1, "Generating Cash Flow Report"
- Section 11.7.2, "Selection Options"
- Section 11.7.3, "Contents of the Report"

## 11.7.1 Generating Cash Flow Report

Cash flow report gives you details of inflow, outflow and the net inflow of cash for each product. You can set preferences as to generation of this report using 'Cash Flow Report' screen.

To invoke the screen, type 'GLRPCFLO' in the field at the top right corner of the Application tool bar and click the adjoining arrow button.

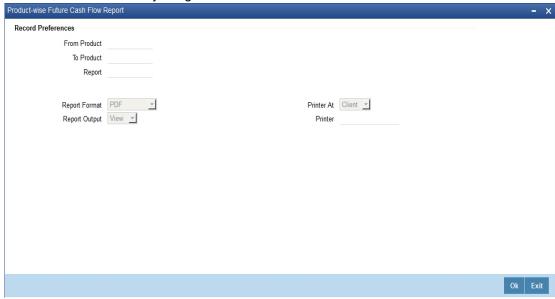

## 11.7.2 <u>Selection Options</u>

You can set the following record preferences:

## **From Product**

Specify the product code. The system will generate the report of cash flow from this product to the product selected in 'To Product' field.

#### To Product

Specify the product code. The system will generate the report of cash flow to this product from the product selected in 'From Product' field.

#### Report

Specify the name of the report. The option list displays all valid report names maintained in the system. Choose the appropriate one.

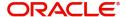

Once you have specified the details, click OK button. The system displays the print options screen. Set your preferences as to printing the report and click OK button.

## 11.7.3 Contents of the Report

The contents of cash flow report have been discussed under the following heads:

#### Header

The 'Header' carries the title of the report, branch code, branch date, user ID, module from which the report has been generated, date and time at which the report has been generated and the page number of the report.

#### **Body**

You can find the following details in the body of the report:

| Field Name            | Description                                                             |
|-----------------------|-------------------------------------------------------------------------|
| Product               | The product of which the details are generated                          |
| Interval              | The duration of time in (days) for which the currency record is fetched |
| Currency              | The corresponding currency for each product                             |
| Amount In             | Inflow of cash for each product and the corresponding currency          |
| Amount Out            | Outflow of cash for each product and the corresponding currency         |
| Net Inflow            | Net inflow for each product and the corresponding currency              |
| Euro Eqv.             | The equivalent of each of the above values in terms of Euro             |
| Total for<br>Product  | This is the total inflow, outflow and total net inflow for the product  |
| Total for<br>Currency | This is the total inflow, outflow and total net inflow for the currency |

# 11.8 Currency Cash Flow Report

This section contains the following topics:

- Section 11.8.1, "Generating Currency Cash Flow Report"
- Section 11.8.2, "Selection Options"
- Section 11.8.3, "Contents of the Report"

## 11.8.1 Generating Currency Cash Flow Report

Currency-wise Cash flow report gives you details of inflow, outflow and the net inflow of cash for different currencies. You can set preferences as to generation of the report using 'Currency-wise Cash Flow Report' screen.

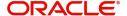

To invoke the screen, type 'GLRPNFLO' in the field at the top right corner of the Application tool bar and click the adjoining arrow button.

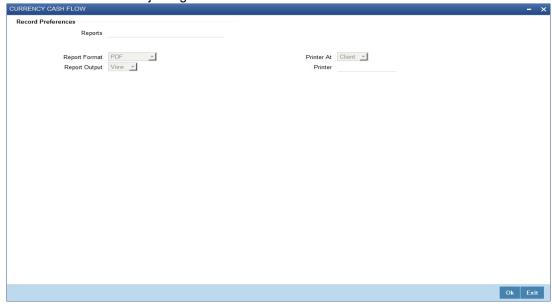

## 11.8.2 Selection Options

You can set the following record preference:

#### Report

Specify the name of the report. The option list displays all valid report names maintained in the system. Choose the appropriate one.

Once you have specified the details, click OK button. The system displays the print option screen. Set your preferences as to printing the report and click OK button.

## 11.8.3 Contents of the Report

The contents of cash flow report have been discussed under the following heads:

#### Header

The 'Header' carries the title of the report, branch code, branch date, user ID, module from which the report has been generated, date and time at which the report has been generated and the page number of the report.

## **Body**

| Field Name | Description                                                             |
|------------|-------------------------------------------------------------------------|
| Currency   | The currency for which the cash flow details are generated              |
| Amount In  | Inflow of cash for each currency                                        |
| Amount Out | Outflow of cash for each currency                                       |
| Interval   | The duration of time in (days) for which the currency record is fetched |
| Net Inflow | Net inflow for each product and the corresponding currency              |

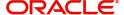

| Total for Cur- | Total inflow and outflow of cash for the specific currency |
|----------------|------------------------------------------------------------|
| rency          |                                                            |

# 11.9 <u>Uncollected Funds Report</u>

This section contains the following topics:

- Section 11.9.1, "Generating Uncollected Funds"
- Section 11.9.2, "Contents of the Report"

## 11.9.1 Generating Uncollected Funds

This report provides the details of uncollected funds related to the GL for a selected period. You can set preferences as to generation of this report using 'Uncollected Funds Report' screen. To invoke the screen, type 'GLRPUNC' in the field at the top right corner of the Application tool bar and click the adjoining arrow button.

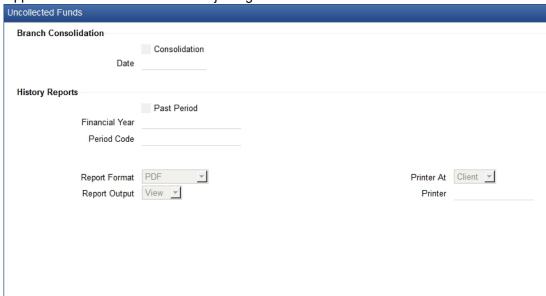

Once you have specified the details, click OK button. The system displays the print option screen. Set your preferences as to printing the report and click OK button.

## 11.9.2 Contents of the Report

The parameters specified while generating the report are printed at the beginning of the report. Other content displayed in the report is as follows:

#### Header

The following details are displayed in the header section:

| Field Name  | Field Description                                         |
|-------------|-----------------------------------------------------------|
| Branch      | Indicates Branch Code and Branch Name                     |
| Branch Date | Indicates Current Date of the Branch                      |
| User ID     | Indicates User ID                                         |
| Date & Time | Indicates the Date and Time when the report was generated |

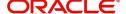

| Module | Indicates module for which report is generated. |
|--------|-------------------------------------------------|
|--------|-------------------------------------------------|

## **Body**

You can find the following details in the body of the report:

| Field Name              | Description                                                  |
|-------------------------|--------------------------------------------------------------|
| GL / Cur-<br>rency Code | The code of the GL whose details are displayed in the report |
| Description             | The description                                              |
| Uncollected<br>Amount   | Uncollected amount from each GL                              |

# 11.10 Currency Position Report

This section contains the following topics:

- Section 11.10.1, "Generating Currency Position Report"
- Section 11.10.2, "Contents of the Report"

## 11.10.1 Generating Currency Position Report

You can set preferences as to generation of this report using 'Currency Position Report' screen. To invoke the screen, type 'GLRPCCY' in the field at the top right corner of the Application tool bar and click the adjoining arrow button.

The screen is as shown below:

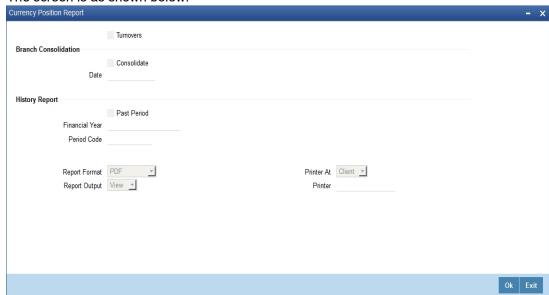

Once you have specified the details, click OK button. The system displays the print option screen. Set your preferences as to printing the report and click OK button.

## 11.10.2 Contents of the Report

The contents of this report have been discussed under the following heads:

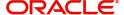

#### Header

The 'Header' carries the title of the report, consolidation status, financial year / period code, indication as to whether the period is closed, the branch code, branch date, user ID, module from which the report has been generated, date and time at which the report has been generated and the page number of the report.

#### **Body**

You can find the following details in the body of the report:

| Field Name              | Description                                                    |
|-------------------------|----------------------------------------------------------------|
| GL / Currency<br>Code   | The code of the GL whose details are displayed in the report   |
| Description             | The description                                                |
| Debit Balance           | The debit balances in terms of local currency as well as Euro  |
| Credit Balance          | The credit balances in terms of local currency as well as Euro |
| Currency                | The currency                                                   |
| Currency<br>Description | Description of the currency                                    |

# 11.11 GL Summary Report

This section contains the following topics:

- Section 11.11.1, "Generating GL Summary Report"
- Section 11.11.2, "Contents of the Report"

## 11.11.1 Generating GL Summary Report

This is a summary report of transactions posted to asset and liability, income or expense GLs defined at the product level. The transactions are grouped by GL types and the totals are provided. This report is generated at EOD.

## 11.11.2 Contents of the Report

The contents of the report are discussed under the following heads:

#### Header

The Header carries the Branch, Date, User ID and the Module for which the report is generated,

## Body of the report

The generated report will have the following information:

| Field Name    | Description                          |
|---------------|--------------------------------------|
| GL Account No | This indicates the GL Account Number |
| GL Name       | This indicates the GL Name           |

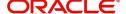

| Currency           | This indicates the Currency                           |
|--------------------|-------------------------------------------------------|
| Debit Balance LCY  | This indicates the Debit Balance in Local Currency    |
| Credit Balance LCY | This indicates the Credit Balance in Local Currency   |
| Debit Balance FCY  | This indicates the Debit Balance in Foreign Currency  |
| Credit Balance FCY | This indicates the Credit Balance in Foreign Currency |

# 11.12 Balance Sheet Report

This section contains the following topics:

- Section 11.12.1, "Generating Balance Sheet"
- Section 11.12.2, "Contents of the Report"

## 11.12.1 Generating Balance Sheet

You can set preferences as to generation of this report using 'Balance Sheet Report' screen. This report summarizes the net balance of all general ledgers under assets, liabilities, income and expense. To invoke the screen, type 'GLRPBASH' in the field at the top right corner of the Application tool bar and click the adjoining arrow button.

The screen is as shown below:

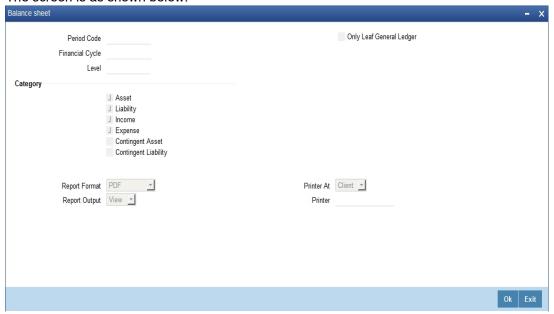

#### **Period Code**

Specify the period code.

## **Financial Cycle**

Specify the financial cycle for which you want to generate the report from the adjoining option list

#### Level

Specify the level.

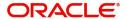

## Category

Check category of the balance sheets for which you need to generate the report, from the following:

- Asset
- Liability
- Income
- Expense
- Debit
- Credit

Once you have specified the details, click OK button. The system displays the print option screen. Set your preferences as to printing the report and click OK button.

## 11.12.2 Contents of the Report

The contents of this report have been discussed under the following heads:

#### Header

The 'Header' carries the title of the report, the branch code, branch date, user ID, module from which the report has been generated, date and time at which the report has been generated and the page number of the report.

#### **Body**

You can find the following details in the body of the report:

| Field Name    | Description                                                  |
|---------------|--------------------------------------------------------------|
| GL Code       | The code of the GL whose details are displayed in the report |
| Description   | The description                                              |
| Amount in LCY | The amount in Local Currency                                 |
| Amount FCY    | The amount in Foreign Currency                               |
| Total         | The total Amount                                             |

# 11.13 Profit and Loss Internal Transactions Report

This section contains the following topics:

- Section 11.13.1, "Generating P and L Internal Transactions Report"
- Section 11.13.2, "Contents of the Report"

## 11.13.1 Generating P and L Internal Transactions Report

You can set preferences as to generation of this report using 'Profit and Loss Internal Transactions Report' screen. To invoke the screen, type 'GLRPLTXN' in the field at the top right corner of the Application tool bar and click the adjoining arrow button.

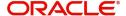

## The screen is as shown below:

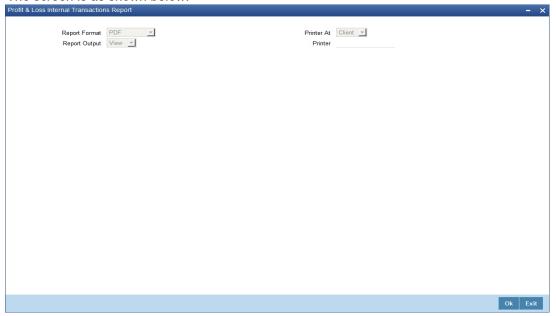

Once you have specified the details, click OK button. The system displays the print option screen. Set your preferences as to printing the report and click OK button.

## 11.13.2 Contents of the Report

The contents of this report have been discussed under the following heads:

## Header

The 'Header' carries the title of the report, the branch code, branch date, user ID, module from which the report has been generated, date and time at which the report has been generated and the page number of the report.

## **Body**

| Field Name             | Description                                          |
|------------------------|------------------------------------------------------|
| Account Number         | Indicates the account number                         |
| Account Name           | Indicates the name of the account                    |
| Debit/Credit Indicator | Indicates whether the transaction is debit or credit |
| Currency               | Indicates the currency of the account                |
| Amount                 | Indicates the amount                                 |
| Description            | Indicates the description                            |
| Value Date             | Indicates value date                                 |
| Input Branch           | Indicates The input branch                           |
| Maker ID               | Indicates the maker ID                               |

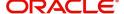

| Input Date       | Indicates the input date       |
|------------------|--------------------------------|
| Reference Number | Indicates the reference number |

# 11.14 Monthly Average Balance for Entire GL Report

This section contains the following topics:

- Section 11.14.1, "Generating Monthly Average Balance for Entire GL Report"
- Section 11.14.2, "Contents of the Report"

## 11.14.1 Generating Monthly Average Balance for Entire GL Report

You can set preferences as to generation of this report using 'Monthly Average Balance for Entire GL Report' screen. To invoke the screen, type 'GLRPMABR' in the field at the top right corner of the Application tool bar and click the adjoining arrow button.

The screen is as shown below:

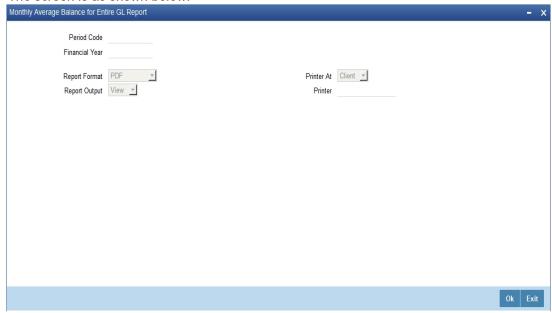

## **Period Code**

Specify the period code from the adjoining option list.

## **Financial Year**

Specify the financial year for which you want to generate the report.

Once you have specified the details, click OK button. The system displays the print option screen. Set your preferences as to printing the report and click OK button.

## 11.14.2 Contents of the Report

The contents of this report have been discussed under the following heads:

#### Header

The 'Header' carries the title of the report, the branch code, branch date, user ID, module from which the report has been generated, date and time at which the report has been generated and the page number of the report.

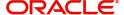

## **Body**

You can find the following details in the body of the report:

| Field Name                                       | Description                                                            |
|--------------------------------------------------|------------------------------------------------------------------------|
| GL Code                                          | Indicates the code of the GL whose details are displayed in the report |
| GL Description                                   | Displays the description of the general ledger                         |
| GL Category                                      | Indicates the general ledger category                                  |
| Currency                                         | Indicates the currency of the account                                  |
| Monthly Average<br>Balance (Account<br>Currency) | Indicates the monthly average balance in account currency              |
| Monthly Average<br>Balance (Local Cur-<br>rency) | Indicates the monthly average balance in local currency                |

# 11.15 Daily Expense Tracking Report

This section contains the following topics:

- Section 11.15.1, "Generating Daily Expense Tracking Report"
- Section 11.15.2, "Contents of the Report"

## 11.15.1 Generating Daily Expense Tracking Report

This report helps you track the daily expenses. You generate this report using 'Daily Expense Tracking Report' screen. To invoke the screen, type 'GLRDLEXP' in the field at the top right corner of the Application tool bar and click the adjoining arrow button.

The screen is as shown below:

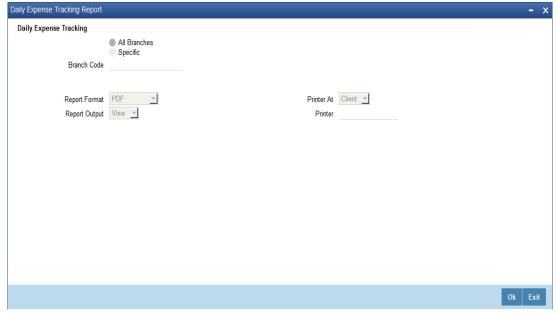

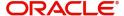

## All Branches/Specific

You can generate this report for all the branches or a specific branch alone. If you choose 'All Branches', the system will generate the report for all the branch codes. If you choose 'Specific', you need to select the branch code for which you need to generate the report.

Once you have specified the details, click 'OK' button.

## 11.15.2 Contents of the Report

The contents of this report have been discussed under the following heads:

#### Header

The 'Header' carries the title of the report, the branch code, branch date, user ID, module from which the report has been generated, date and time at which the report has been generated and the page number of the report.

## **Body**

You can find the following details in the body of the report:

| Field Name          | Description                                                                     |
|---------------------|---------------------------------------------------------------------------------|
| Branch              | The branch code                                                                 |
| Account Number      | The GL account number                                                           |
| Transaction number  | The expense transaction number                                                  |
| Dr/Cr indicator     | Indicates whether the transaction was a credit transaction or debit transaction |
| Posting Date        | The date on which the entry was posted                                          |
| Expense for the day | The expense incurred on the current date                                        |

# 11.16 Back Dated Transaction Report

This section contains the following topics:

- Section 11.16.1, "Generating Back Dated Transaction Report"
- Section 11.16.2, "Contents of the Report"

## 11.16.1 Generating Back Dated Transaction Report

This report helps you analyse all the backdated transactions entered in the system. You generate this report using 'Back Dated transaction Report' screen. To invoke the screen, type 'GLRPBDTN' in the field at the top right corner of the Application tool bar and click the adjoining arrow button.

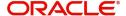

## The screen is as shown below:

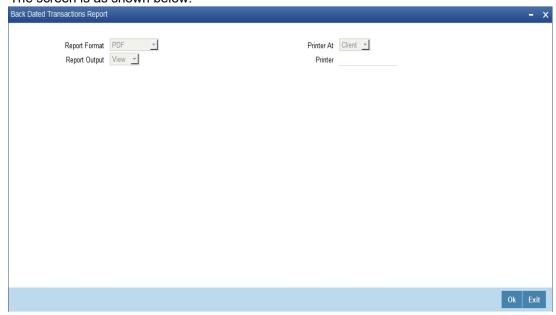

Specify the report options and click 'OK' button.

## 11.16.2 Contents of the Report

The contents of this report have been discussed under the following heads:

## Header

The 'Header' carries the title of the report, the branch code, branch date, user ID, module from which the report has been generated, date and time at which the report has been generated and the page number of the report.

## **Body**

| Field Name      | Description                                                   |
|-----------------|---------------------------------------------------------------|
| Account Number  | The GL account number                                         |
| Customer Name   | The name of the customer                                      |
| Dr/Cr indicator | The transaction was a credit transaction or debit transaction |
| Currency        | The currency of the transaction                               |
| Amount          | The transaction amount                                        |
| Description     | The description of the transaction                            |
| Value Date      | The value date of the transaction                             |
| Input Branch    | The branch at which the transaction was recorded              |
| Maker ID        | The user ID of the maker of the transaction                   |

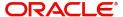

| Input Date       | The date on which the transaction was recorded |
|------------------|------------------------------------------------|
| Reference Number | The reference number of the transaction        |

## 11.17 Income Expense Report

This section contains the following topics:

- Section 11.17.1, "Generating Income Expense Report"
- Section 11.17.2, "Contents of the Report"

## 11.17.1 Generating Income Expense Report

The income expense report provides details of the income and expenses by displaying the debit, credit and net balances for GL accounts. You generate this report using 'Income Expense Report' screen. To invoke the screen, type 'GLRPINEX' in the field at the top right corner of the Application tool bar and click the adjoining arrow button.

The screen is as shown below:

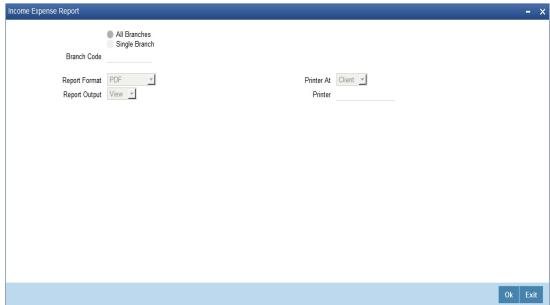

## All Branches/Specific

You can generate this report for all the branches or a specific branch alone. If you choose 'All Branches', the system will generate the report for all the branch codes. If you choose 'Specific', you need to select the branch code for which you need to generate the report.

Specify the report options and click 'OK' button.

## 11.17.2 Contents of the Report

The parameters specified while generating the report are printed at the beginning of the report. The contents of this report have been discussed under the following heads:

#### Header

The 'Header' carries the title of the report, the branch code, branch date, user ID, module from which the report has been generated, date and time at which the report has been generated and the page number of the report.

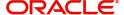

## **Body**

You can find the following details in the body of the report:

| Field Name     | Description              |
|----------------|--------------------------|
| Account Number | The GL account number    |
| Account Name   | The name of the account  |
| Account Type   | The type of account      |
| Period         | The period of the report |
| Debit Balance  | The debit balance        |
| Credit Balance | The credit balance       |
| Net Balance    | The net balance          |

# 11.18 Profit and Loss Statement

This section contains the following topics:

- Section 11.18.1, "Generating Profit and Loss Statement"
- Section 11.18.2, "Contents of the Report"

## 11.18.1 Generating Profit and Loss Statement

This report provides the details of profit and loss for a selected period. You generate this report using 'Profit and Loss Statement' screen. To invoke the screen, type 'GLRPPLST' in the field at the top right corner of the Application tool bar and click the adjoining arrow button.

The screen is as shown below:

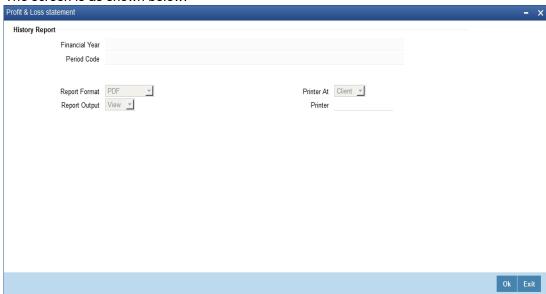

## Financial year

Select the financial year for which you need to generate the report.

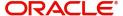

#### **Period Code**

Select the period code for which you need to generate the report.

Specify the report options and click 'OK' button.

## 11.18.2 Contents of the Report

The parameters specified while generating the report are printed at the beginning of the report. The contents of this report have been discussed under the following heads:

#### Header

The 'Header' carries the title of the report, the branch code, branch date, user ID, module from which the report has been generated, date and time at which the report has been generated and the page number of the report.

## **Body**

You can find the following details in the body of the report:

| Field Name                    | Description                                  |
|-------------------------------|----------------------------------------------|
| GL/Currency Code              | The general ledger code and the currency     |
| Description                   | The description of the general ledger        |
| Movement of Period            | The movement of period                       |
| YTD Movement                  | The YTD movement                             |
| Total                         | The total balance                            |
| Movement of Period            | The total movement of period                 |
| YTD Movement                  | The total YTD movement                       |
| Excess of Income over Expense | The amount in excess of income over expenses |

# 11.19 Currency wise Profit and Loss Statement

This section contains the following topics:

- Section 11.19.1, "Generating Currency wise Profit and Loss Report"
- Section 11.19.2, "Contents of the Report"

## 11.19.1 Generating Currency wise Profit and Loss Report

This report provides information on the credit, debit and net balances currency-wise. You generate this report using 'Currency wise Profit and Loss' screen. To invoke the screen, type 'GLRPPNL' in the field at the top right corner of the Application tool bar and click the adjoining arrow button.

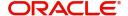

#### The screen is as shown below:

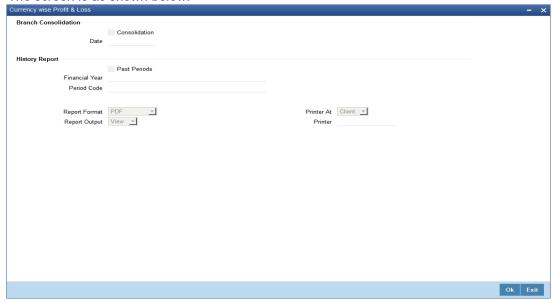

#### Consolidation

Check this box to consolidate the records maintained with all branches including the head office. If you check this box, you need to indicate the date until which the system should consider consolidation of records across branches.

#### **Date**

Specify the date until which the system should consolidate the records.

#### **Past Periods**

Check this box to include past periods in the report.

#### **Financial Year**

Specify the financial year.

## **Period Code**

Specify the period code.

Specify the report options and click 'OK' button.

## 11.19.2 Contents of the Report

The contents of this report have been discussed under the following heads:

## Header

The 'Header' carries the title of the report, the branch code, branch date, user ID, module from which the report has been generated, date and time at which the report has been generated and the page number of the report.

## **Body**

| Field Name           | Description                                    |
|----------------------|------------------------------------------------|
| Currency             | The GL currency code                           |
| Currency Description | The description of the currency code displayed |

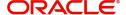

| GL/Currency Code   | The general ledger code              |
|--------------------|--------------------------------------|
| Description        | The description of the GL            |
| Debit Balance      | The debit balance                    |
| Credit Balance     | The credit balance                   |
| Debit Balance LCY  | The debit balance in local currency  |
| Credit Balance LCY | The credit balance in local currency |
| Euro Equivalent    | The Euro equivalent amount           |

## 11.20 General Ledger Summary Report

This section contains the following topics:

- Section 11.20.1, "Generating GL Summary Report"
- Section 11.20.2, "Contents of the Report"

## 11.20.1 Generating GL Summary Report

This report provides a summary of the general ledgers with details of debit and credit balances in local currency as well as foreign currency. You generate this report using 'GL Summary Report' screen. To invoke the screen, type 'GLRSUREP' in the field at the top right corner of the Application tool bar and click the adjoining arrow button.

The screen is as shown below:

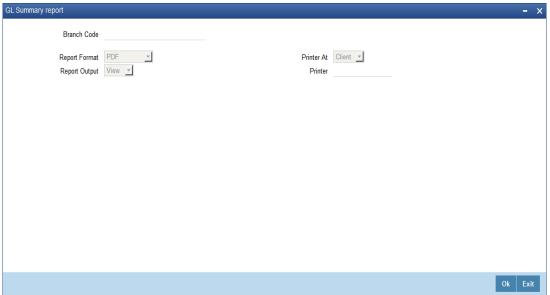

#### **Branch Code**

Specify the branch code of the branch for which you need to generate the report.

Specify the report options and click 'OK' button.

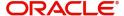

## 11.20.2 Contents of the Report

The parameters specified while generating the report are printed at the beginning of the report. The contents of this report have been discussed under the following heads:

#### Header

The 'Header' carries the title of the report, the branch code, branch date, user ID, module from which the report has been generated, date and time at which the report has been generated and the page number of the report.

## **Body**

| Field Name           | Description                                                              |
|----------------------|--------------------------------------------------------------------------|
| GL Account Number    | The general ledger account number                                        |
| GL Name              | The name of the general ledger                                           |
| Branch Code          | The branch code of the selected branch for which the report is generated |
| Currency             | The currency of the general ledger                                       |
| Debit Balance in LCY | The debit balance in local currency                                      |
| Credit Balance LCY   | The credit balance in local currency                                     |
| Debit Balance FCY    | The debit balance in foreign currency                                    |
| Credit Balance FCY   | The credit balance in foreign currency                                   |

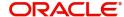

# 12. Function ID Glossary

| A                |                 |
|------------------|-----------------|
| ACRJRNAL11-3     | GLRPBASH11-21   |
|                  | GLRPBDTN11-26   |
| E                | GLRPCCY11-19    |
| EGDEGMST7-5      | GLRPCFLO11-15   |
| EGDGLPRM7-2      | GLRPGLCY11-7    |
| EGDMAPRM7-3      | GLRPINEX11-28   |
| •                | GLRPLTXN11-22   |
| G                | GLRPMABR11-24   |
| GLDBRPRM6-4      | GLRPNFLO11-17   |
| GLDCHACC3-2      | GLRPPLST11-29   |
| GLDCLSMT6-2      | GLRPPNL11-30    |
| GLDREP5-4        | GLRPTBAL11-5    |
| GLDXGLLN5-2      | GLRPUNC11-18    |
| GLDXLINE4-1, 5-1 | GLRSUREP11-32   |
| GLDXWBAL8-2      | GLSCHACC3-21-?? |
| GLRDLEXP11-25    | _               |
| GLRISAVG11-8     | S               |
| GLRPAVG11-10     | STDGLCMT6-6     |
| GLRPBAL11-12     | STDGLTRF 8-1    |

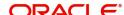